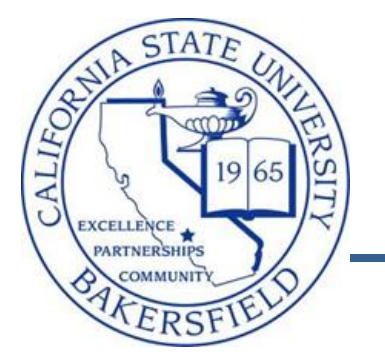

Campus Solutions 9.0 **Class Schedule Audit** *Business Process Guide*

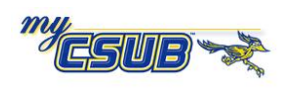

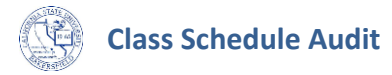

# **REVISION CONTROL**

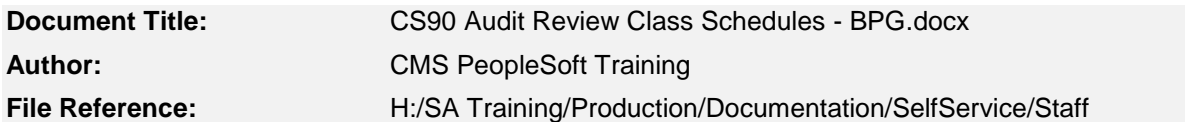

#### **Revision History**

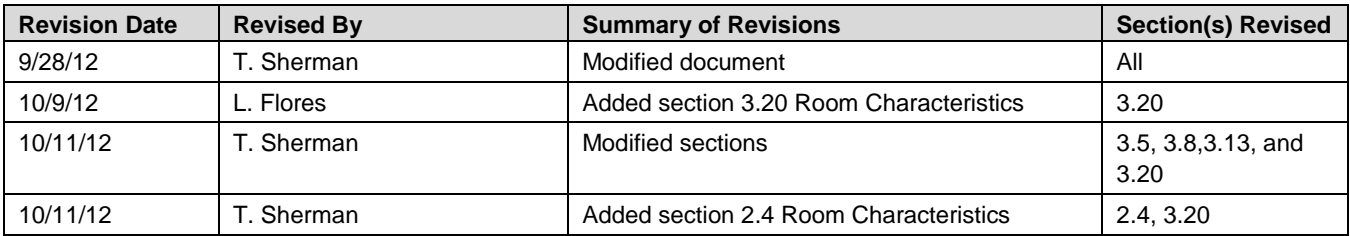

#### **Review / Approval History**

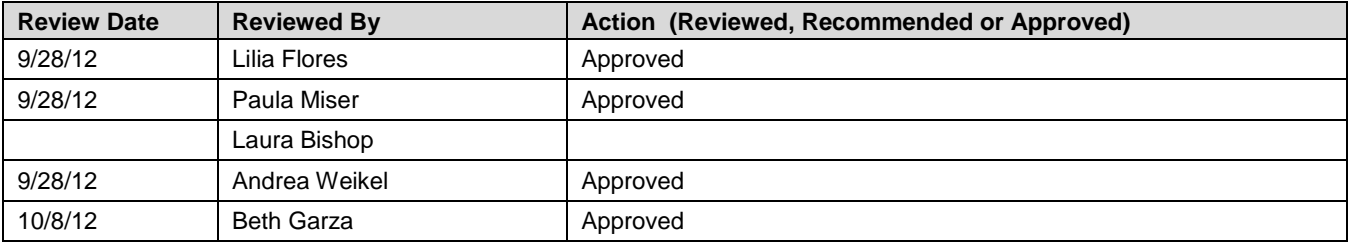

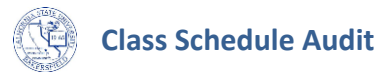

Page

# **Table of Contents**

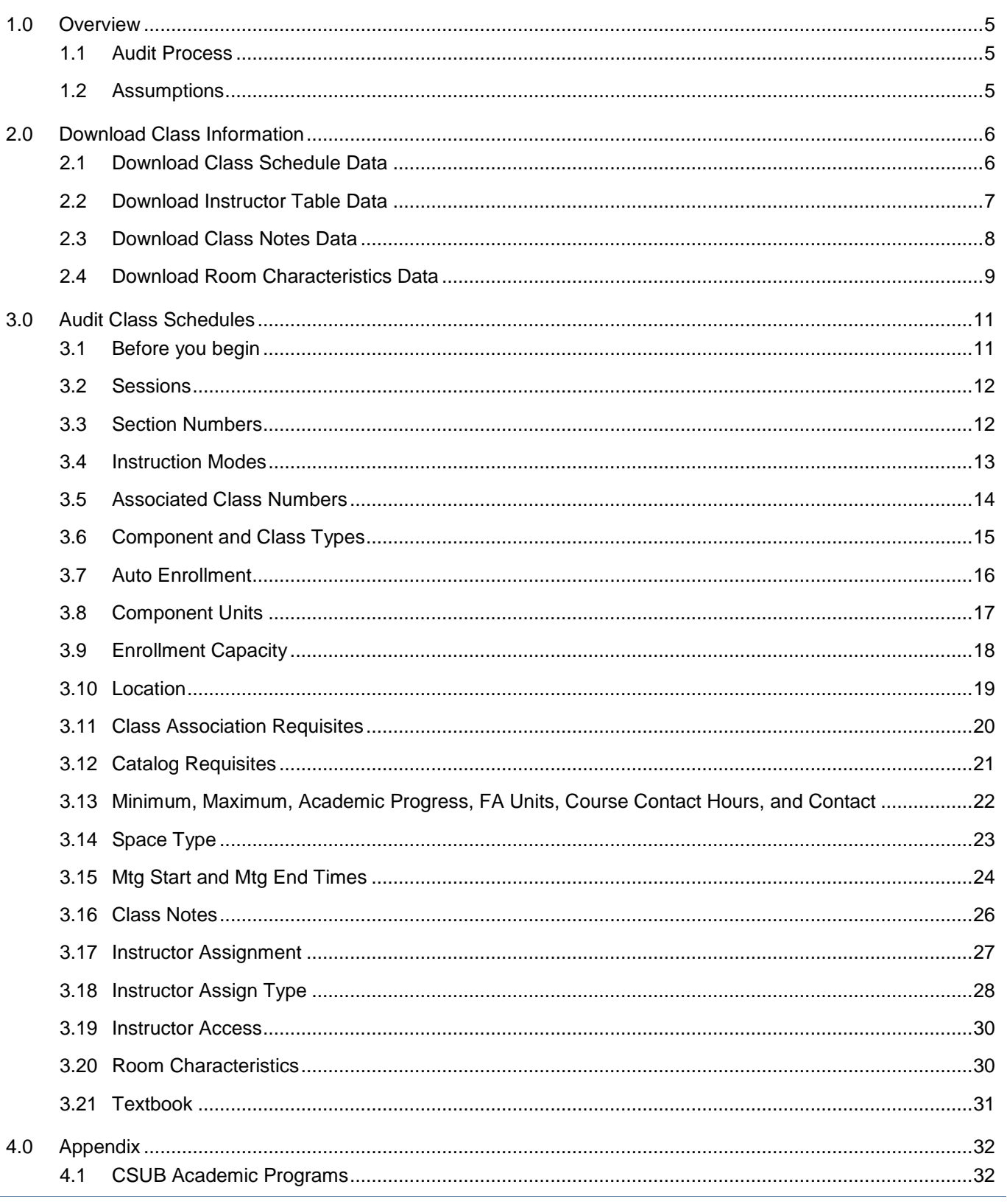

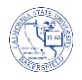

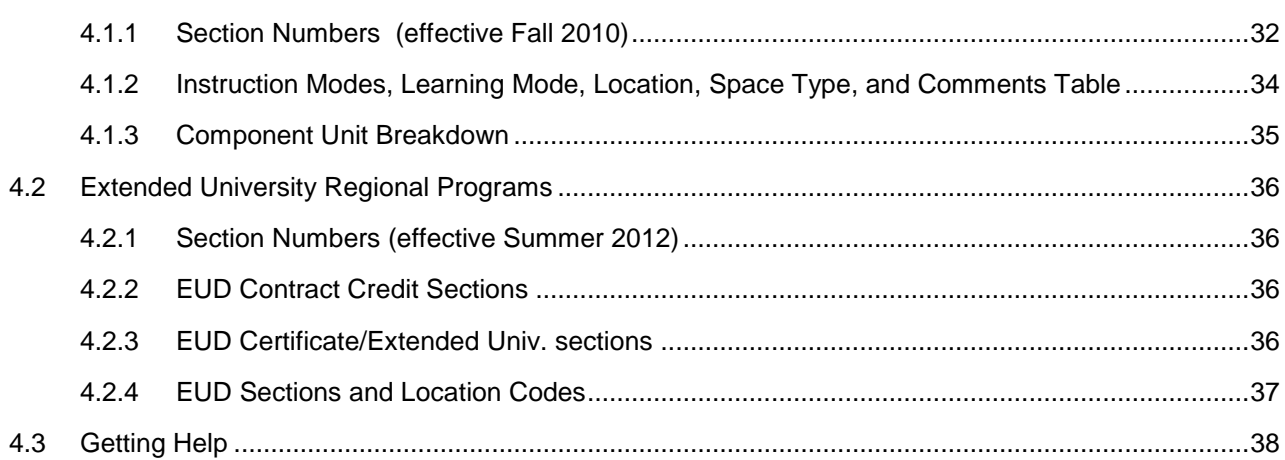

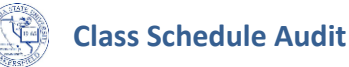

### <span id="page-4-0"></span>**1.0 Overview**

Before enrollment begins, it is important to audit your class schedules to ensure accuracy and to prevent problems with students enrolling in classes. You should audit all aspects of your class schedules, such as section numbers, component types, associated class numbers, meeting patterns, APDB values, etc. By auditing your classes, you help to ensure the accuracy and integrity of the ERSx and APDB reporting data.

This guide provides general instructions for auditing your courses. The information in this guide does not override existing procedures for class audits, so be sure to refer to current documentation. The aim of this document is to provide a framework for auditing your class schedules. The Appendix contains copies of existing procedures for sections numbers, component types, and other information. The Appendix information is as current as of this document date of creation.

# <span id="page-4-1"></span>**1.1 Audit Process**

The audit process involves two distinct parts: Download Class Information and Audit Classes. Figure 1 illustrates the process for auditing class schedules

#### **Download Class Information**

You will run three queries that contain your class information. You will download the information as Excel spreadsheets.

#### **Audit classes**

You will use the downloaded spreadsheets to identify discrepancies with your classes. You will correct the specified errors using the appropriate myCSUB page, such as Maintain Schedule of Classes or Schedule of Class Meetings.

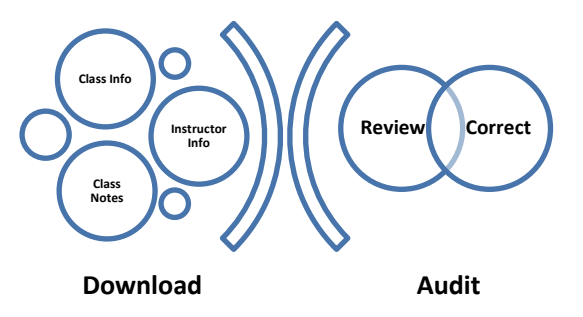

### <span id="page-4-2"></span>**1.2 Assumptions**

The general instructions herein assume that you are comfortable with:

- Using myCSUB
- Adding new and maintaining existing classes and schedules

For more information on maintaining class schedules, please refer to the Schedule of Classes Quick Reference Guide.

*CS90 Audit/Review Class Schedules - BPG* Last Modified by tsherman on 10/12/2012

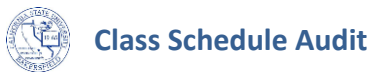

# <span id="page-5-0"></span>**2.0 Download Class Information**

In this section, you will download the results from three queries that contain information on your classes. The queries are:

BAKS\_SR\_Schedule

Used to audit class schedules

- BAKS\_SR\_Instructor\_tbl Used to audit instructor assignment and workload
- BAKS\_SR\_Class\_Notes Used to audit your class notes

# <span id="page-5-1"></span>**2.1 Download Class Schedule Data**

These instructions will walk you through running the **BAKS\_SR\_Schedule** query and downloading the results to Excel.

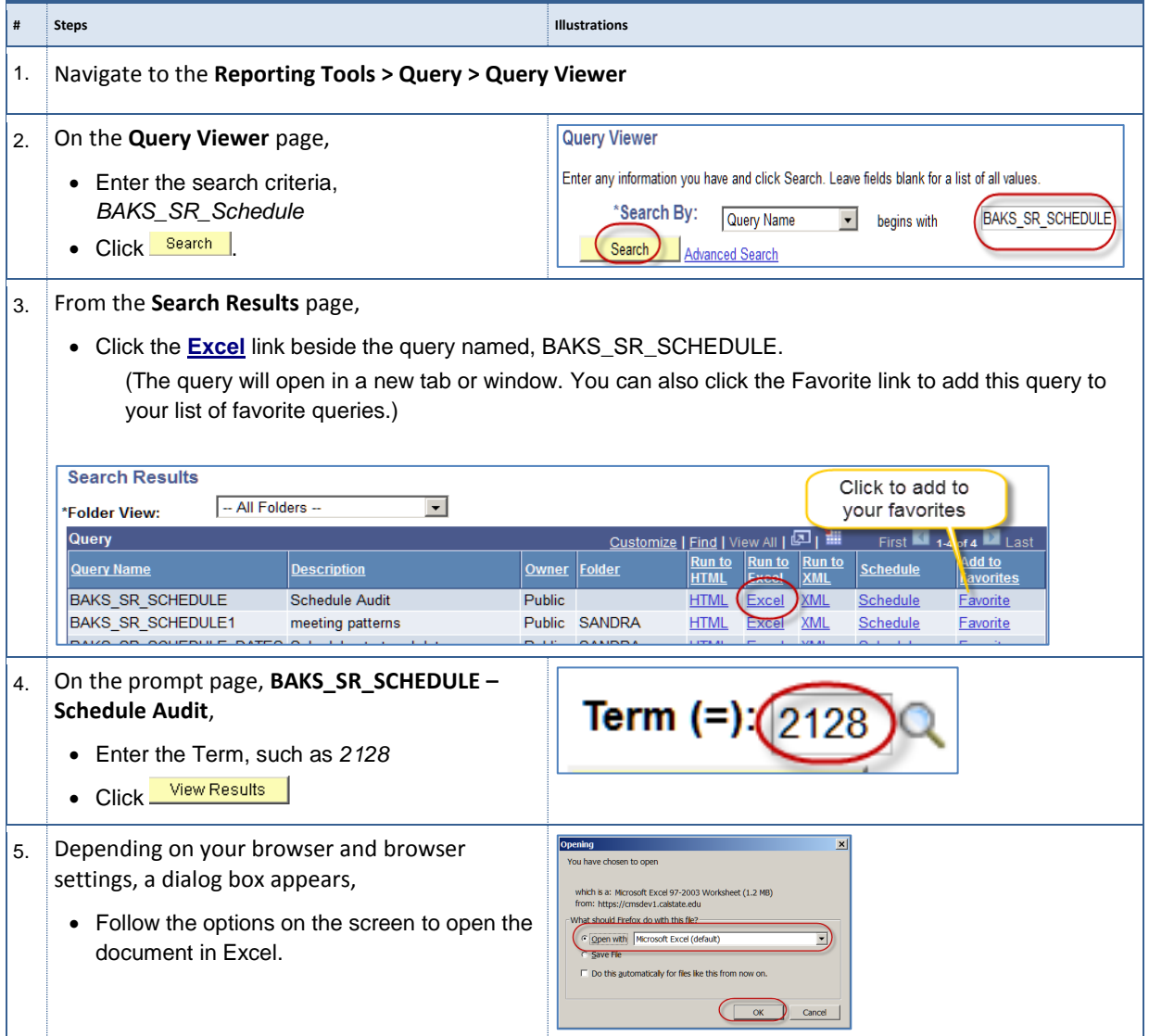

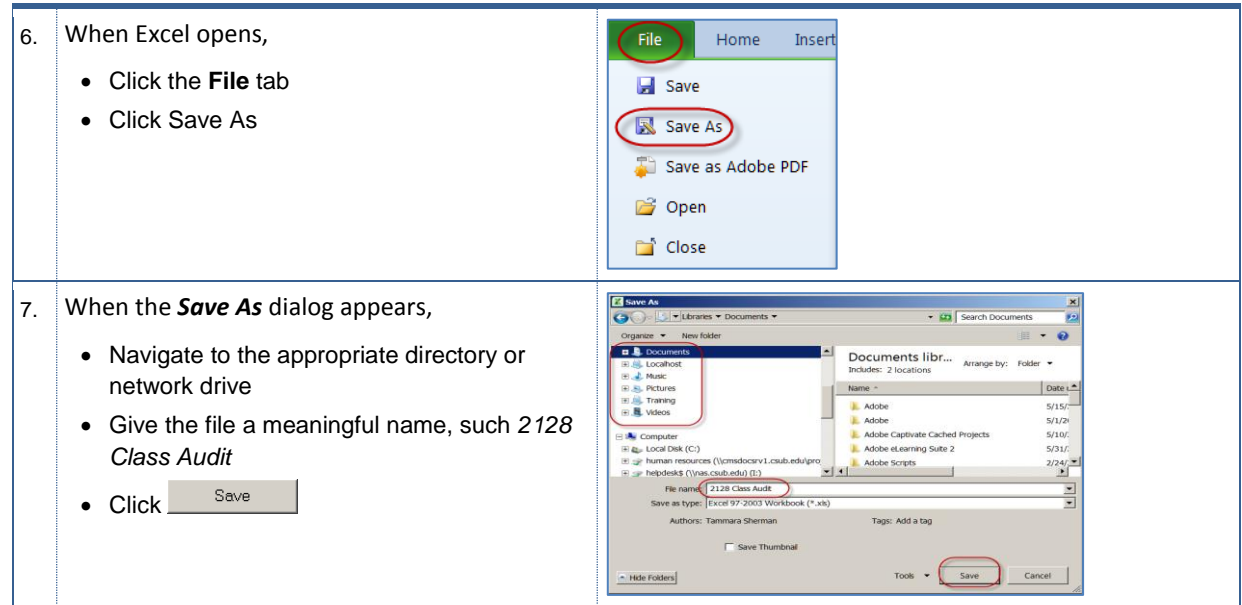

# <span id="page-6-0"></span>**2.2 Download Instructor Table Data**

These instructions will walk you through running the **BAKS\_SR\_Instructor\_tbl** query and downloading the results to Excel.

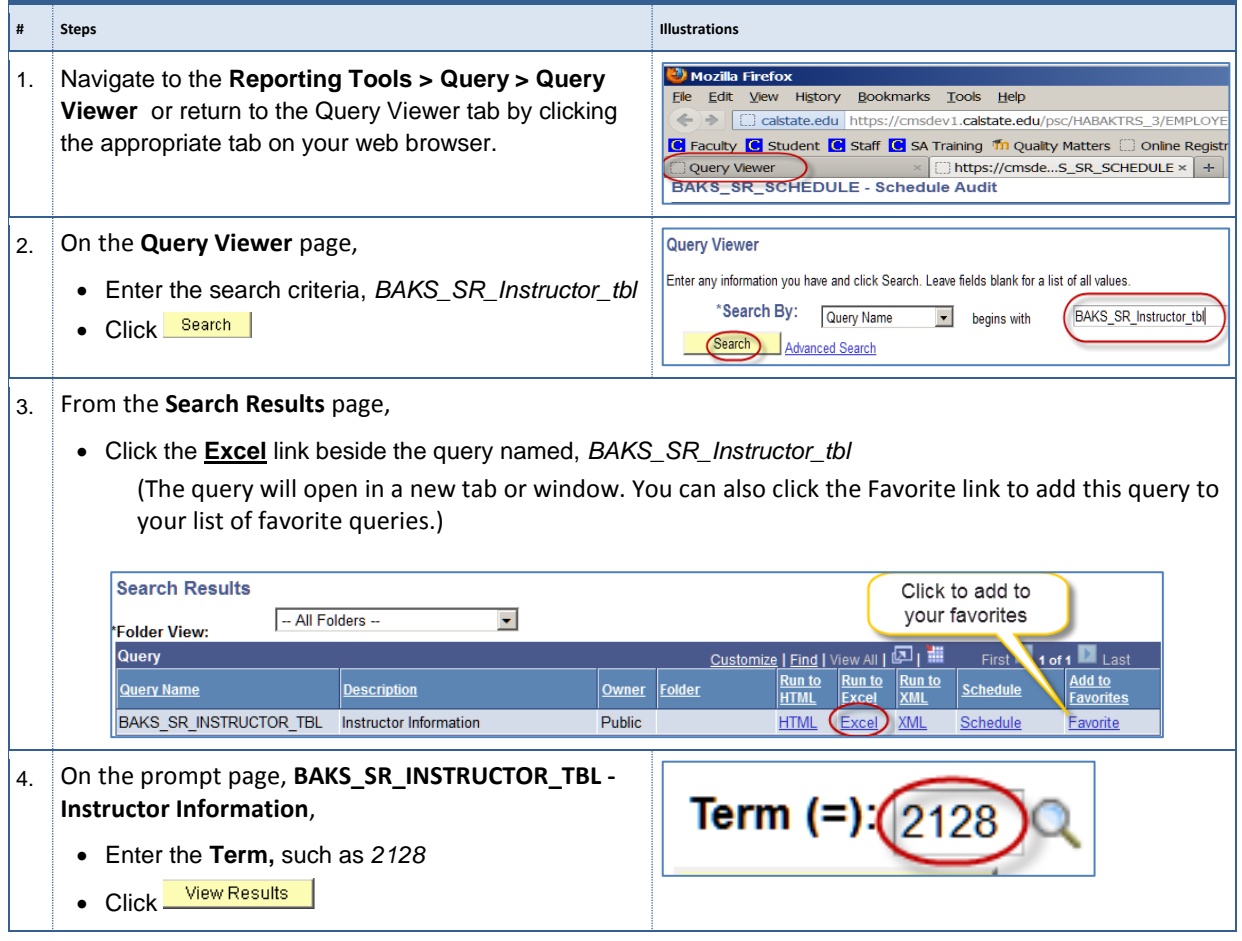

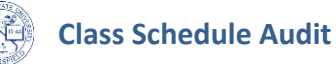

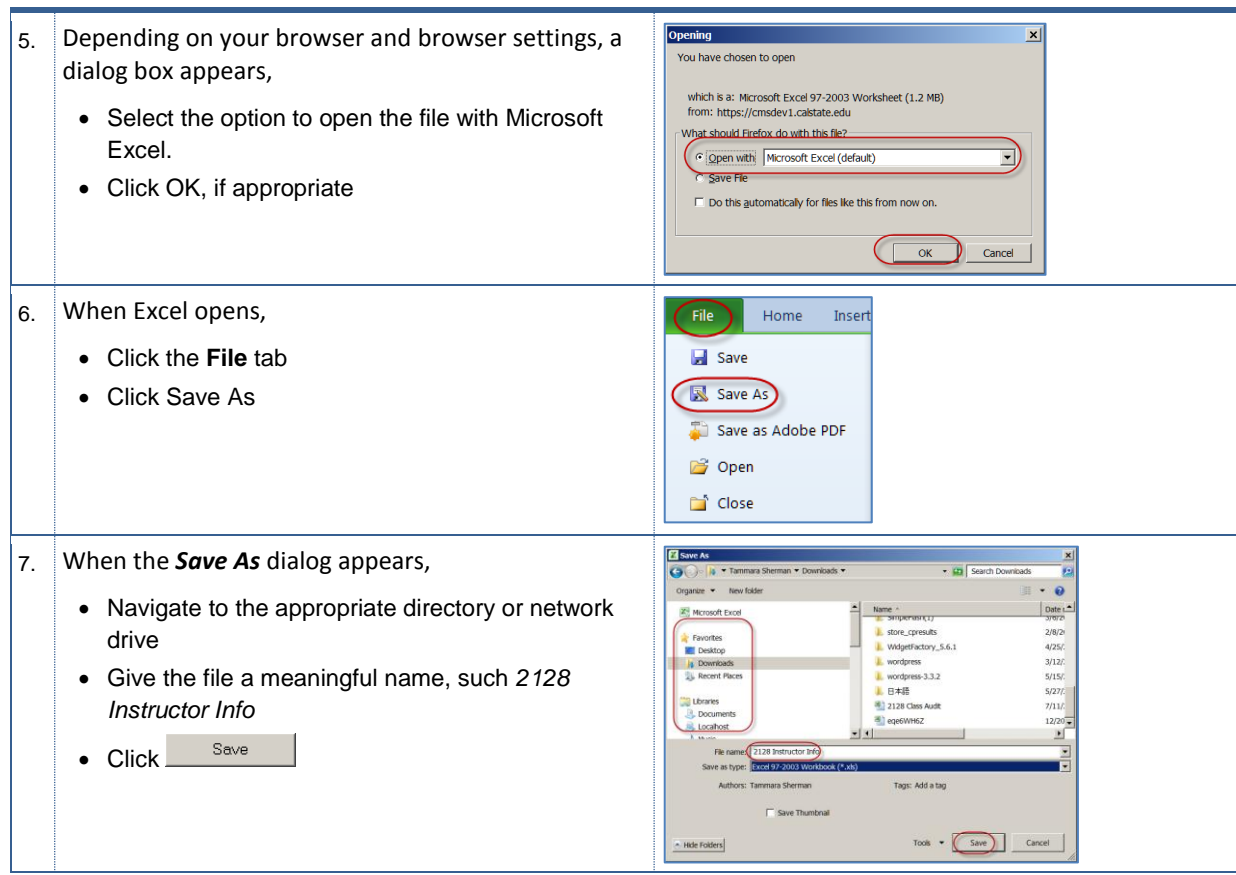

# <span id="page-7-0"></span>**2.3 Download Class Notes Data**

These instructions will walk you through running the **BAKS\_SR\_CLASS\_NOTES** query and downloading the results to Excel.

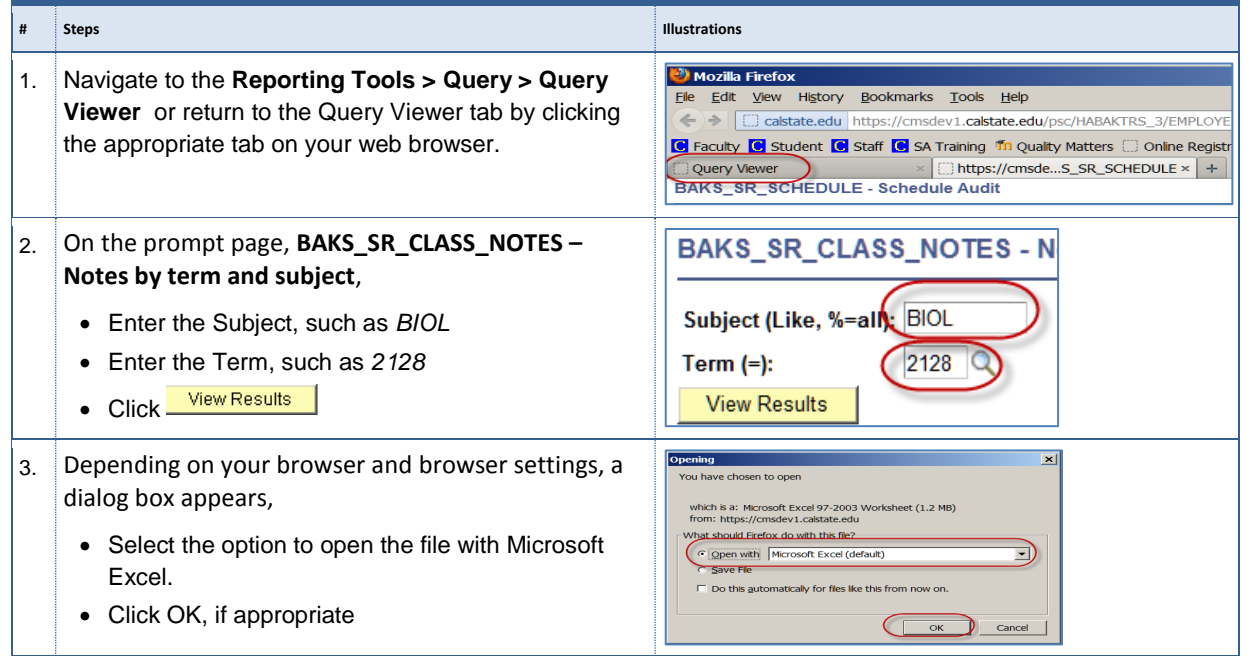

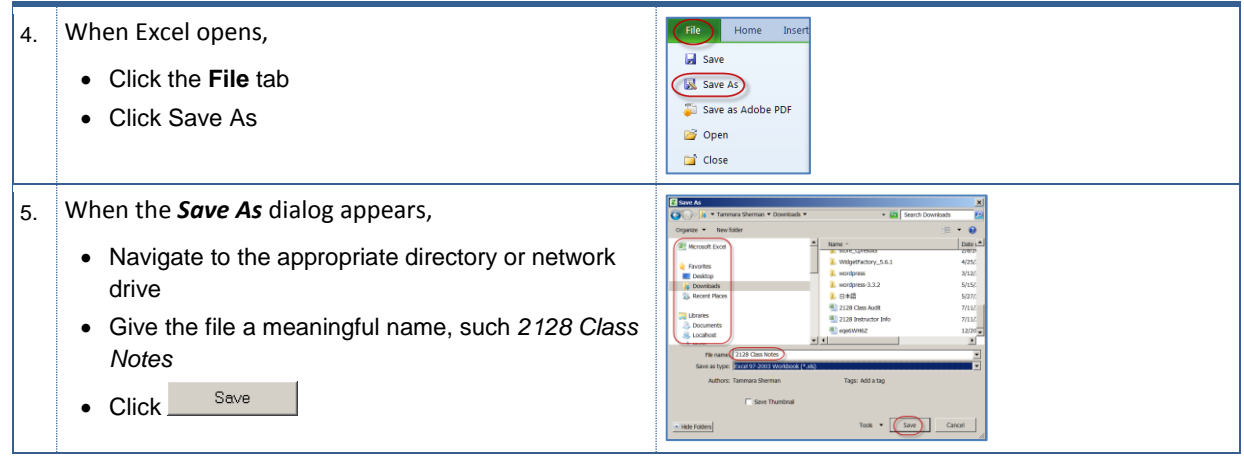

# <span id="page-8-0"></span>**2.4 Download Room Characteristics Data**

These instructions will walk you through running the **Class Info by Subject** query and downloading the results to Excel.

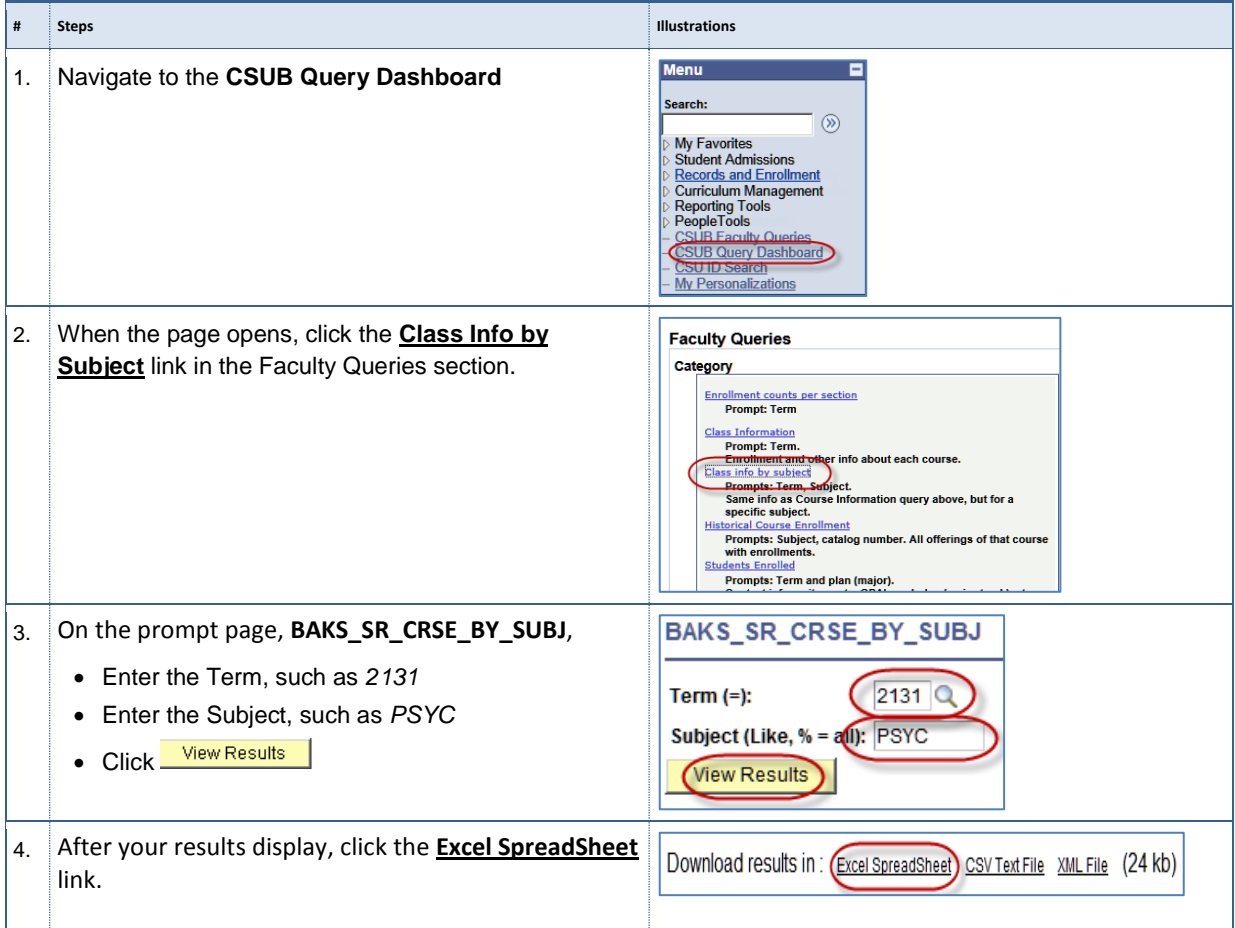

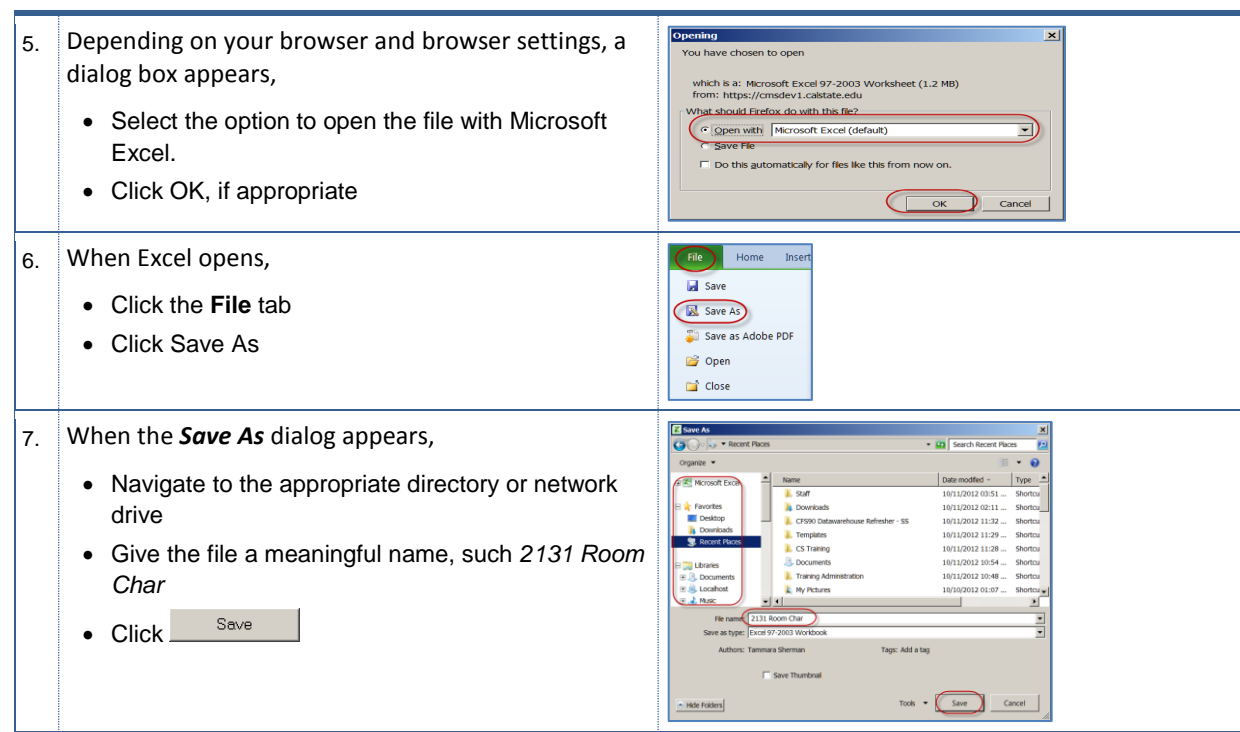

# <span id="page-10-0"></span>**3.0 Audit Class Schedules**

In this section, you will audit various aspects of your class schedules. Remember, the instructions herein are general, not intended to be exhaustive, and do not cover every situation. If you are unsure how to handle a situation, please feel free to contact Academic Scheduling at x3100.

### <span id="page-10-1"></span>**3.1 Before you begin**

You will need to open the spreadsheet from the [Download Class Schedule Data](#page-5-1) section on page [6.](#page-5-1)

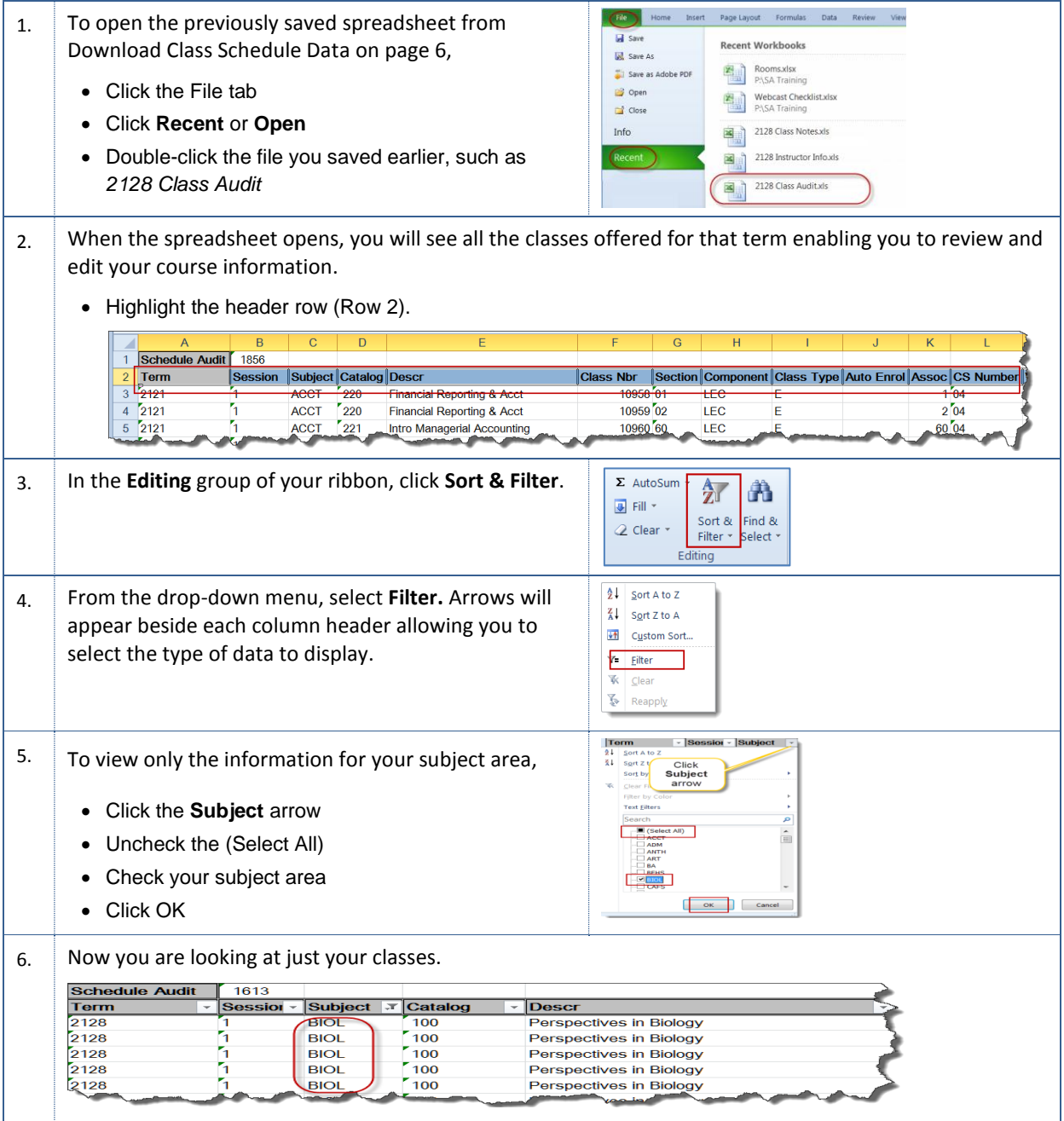

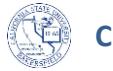

## <span id="page-11-0"></span>**3.2 Sessions**

You will need to ensure that you are only reviewing sessions (column B) for your campus, such as 1 for main campus/BKFLD and 10W for Extended University.

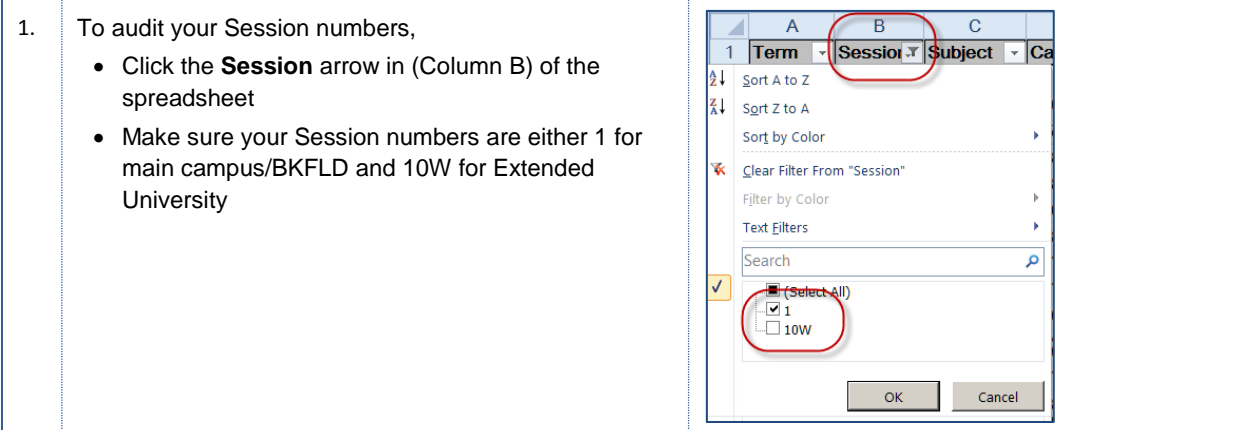

# <span id="page-11-1"></span>**3.3 Section Numbers**

In this section, you will use the spreadsheet to review and identify errors with your section numbers. **[Table 1](#page-11-2)** provides the rules for formatting section numbers.

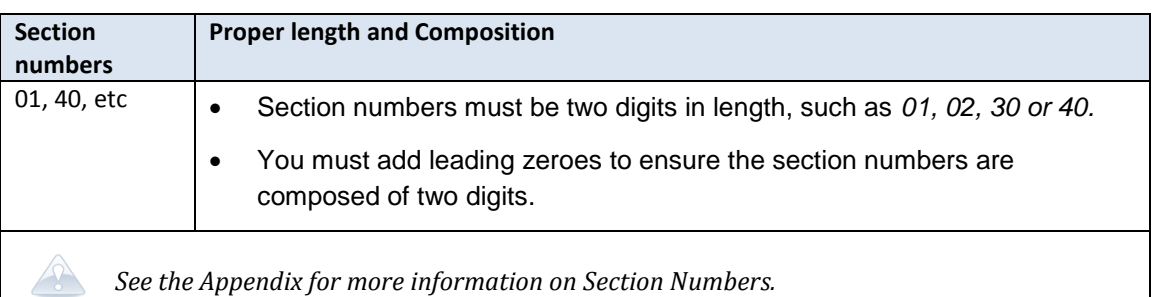

*Table 1: Section Numbers, page 30*

<span id="page-11-2"></span>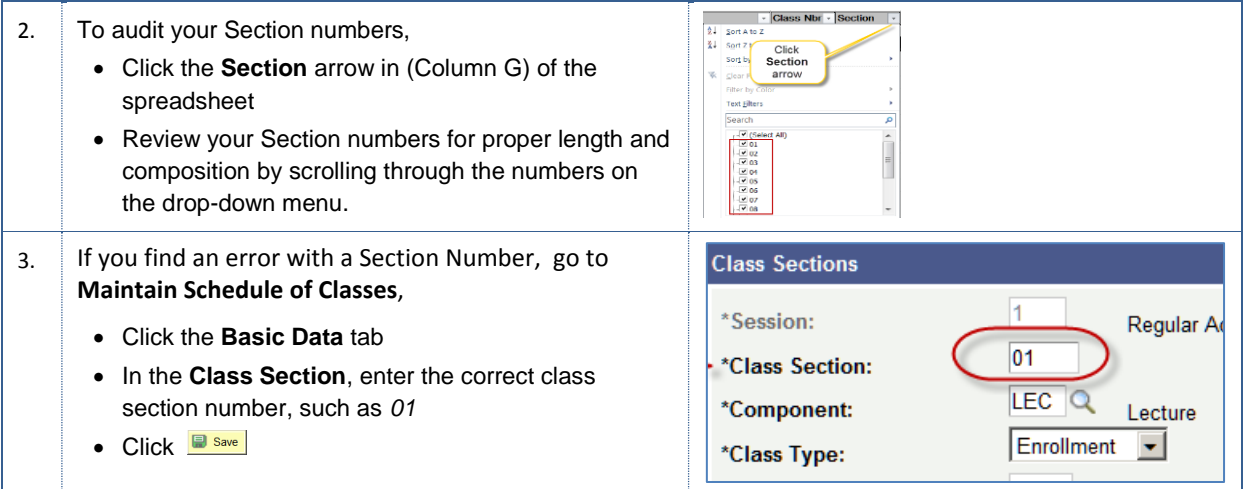

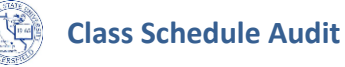

# <span id="page-12-0"></span>**3.4 Instruction Modes**

In this section, you will compare the Section numbers to the Instruction Modes and make sure they match appropriately. The table below shows a partial list of appropriate Instruction Modes for specific Section numbers.

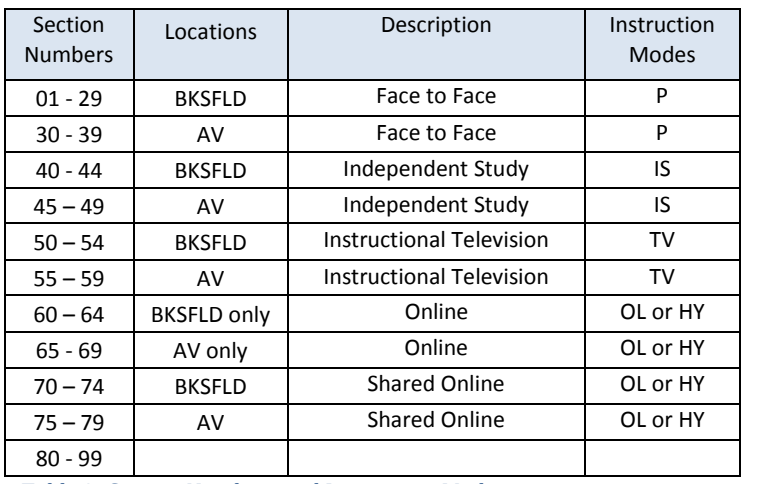

<span id="page-12-1"></span>*See the Appendix for more information on section numbers and instruction modes*

*Table 2- Section Numbers and Instruction Modes*

<span id="page-12-2"></span>1. To audit your Section numbers and Instruction Modes,  $\frac{1}{\vert \mathbf{r} \vert \cdot \vert}$  Tot Enri  $\vert \cdot \vert$  Location  $\vert \cdot \vert$  Mode Click the **Mode** arrow (column V) to select a mode Click Mode to review.  $\left\vert \text{OK}\right\vert =\left\vert \text{Cancel}\right\vert$ 2. For each mode in the drop-down menu, verify that your **Section**  *[See the Appendix for](#page-12-1)*  **Numbers** (Column G) reflect the appropriate Modes (Column V), *[more information on](#page-12-1)*  use *[section numbers and](#page-12-1)  [Table 2](#page-12-1)***,** to assist you. *[instruction modes](#page-12-1)* B  $\overline{C}$ Ġ Ū A **Session Subject Section** Location Mode **Term** ≖ 2128 **BKSFLD**  $\mathsf{P}$ 'n **BIOL**  $01$  $02$ 2128 1 **BIOL**  $\mathsf{P}$ Match 40 2128 ٦ **BIOL IS**  $40$ 2128 ٦ **BIOL BKSFLD** rs 40 2128 1 **BIOL BKSFLD** IS 2128  $41$ **BKSFLD IS** ٦ **BIOL** 3. If you find an error with the **Instruction Mode**, go to Face to Face \*Instruction Mode: **Maintain Schedule of Classes**, Click the **Basic Data** tab **Primary Instr Section:** • In the **Instruction Mode**, enter the correct instruction mode, such as *P* **Class Topic**  $\bullet$  Click  $\Box$  Save

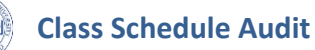

# <span id="page-13-0"></span>**3.5 Associated Class Numbers**

In this section, you will compare the Section numbers and the Associated Class numbers and make sure they match appropriately. In most instances, the Associated Class Number will be the same as the Class section number. For example if the Section number is 01, then the Associated Class Number will be 1. For Associated Class Numbers, the system removes the leading zeroes.

Table 3: Example - [Section numbers and Associated Class numbers](#page-13-1) is an example of sections and associated class numbers, for complete a complete list see the Appendix.

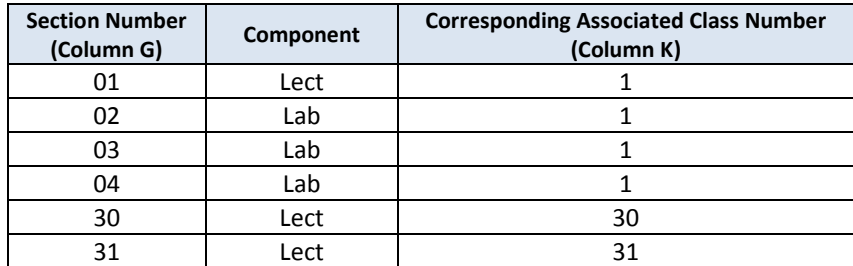

<span id="page-13-1"></span>*Table 3: Example - Section numbers and Associated Class numbers*

The associated class number is the only number you see when you are adjusting units or setting enrollment requirement groups (requisites) through the Adjust Class Associations menu, therefore it is important that you assign it correctly. Once enrollment begins**, you cannot change the Associated Class Number; the system will gray it out.** 

Also, you can use Associated Class Numbers to link courses with one lecture and many labs/activities. For example, Biology offers one lecture (Associated Class Number = 1) and three labs (all three labs will have the same Associated Class Number  $= 1$ ). By linking the courses, the students are prompted to select a lab section or a related class at registration.

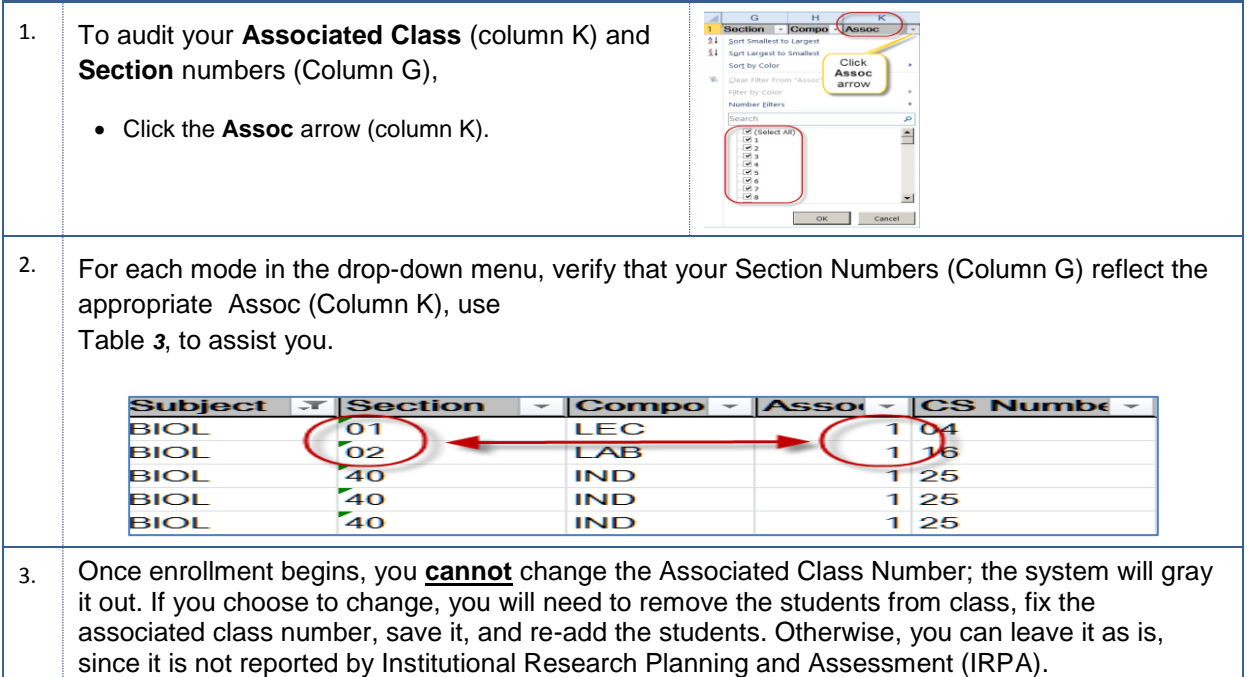

# 4. If you need to change the **Associated Class** number, go to **Maintain Schedule of Classes**, Click the **Basic Data** tab In the **Associated Class**, enter the correct

associated class number, such as *1*

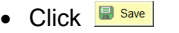

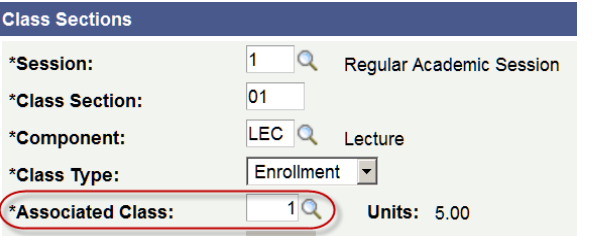

# <span id="page-14-0"></span>**3.6 Component and Class Types**

You will need to audit each class for proper Component and Class Type combinations. You should set the enrollment class type for lectures (graded component) to E and the enrollment class type for lab and activity components (non-graded component) to non-enrollment, N.

For single component courses, you will always use Class Type of E. However, if you have a twocomponent course, then you will use Class Type of E for the graded component and Class Type of N for non-graded component.

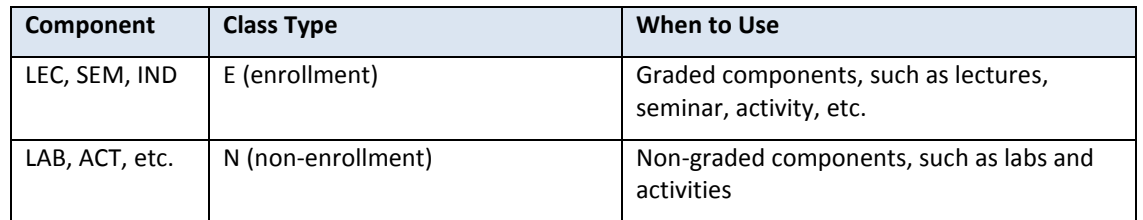

#### *Table 4: Components and Class Types*

<span id="page-14-1"></span>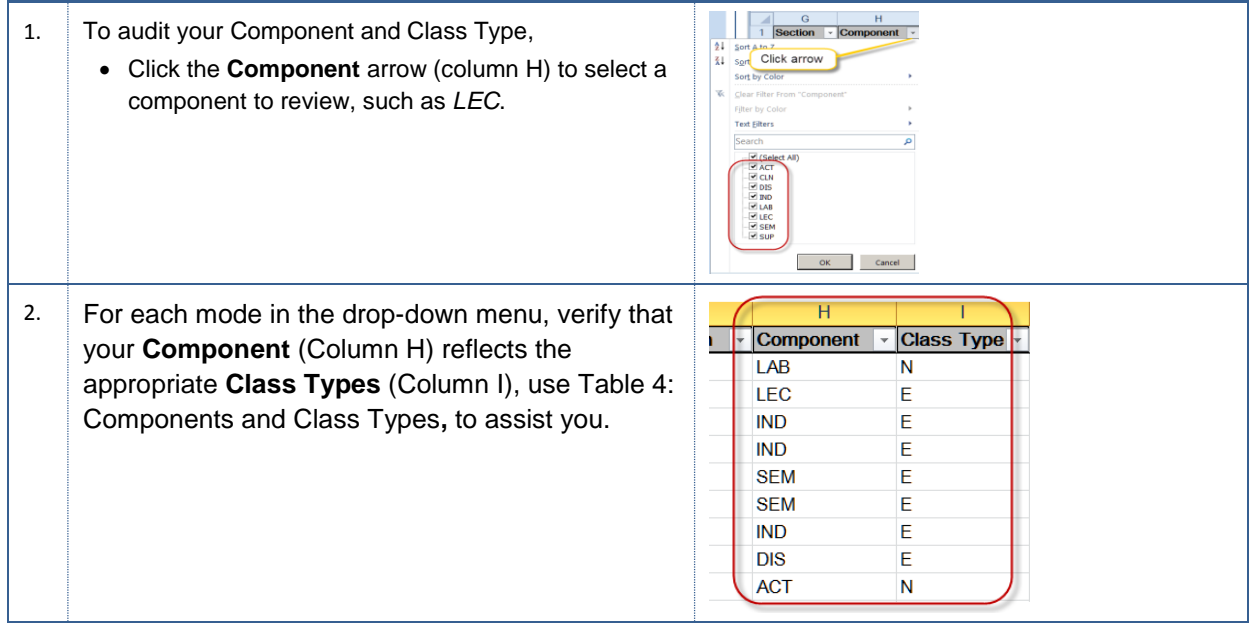

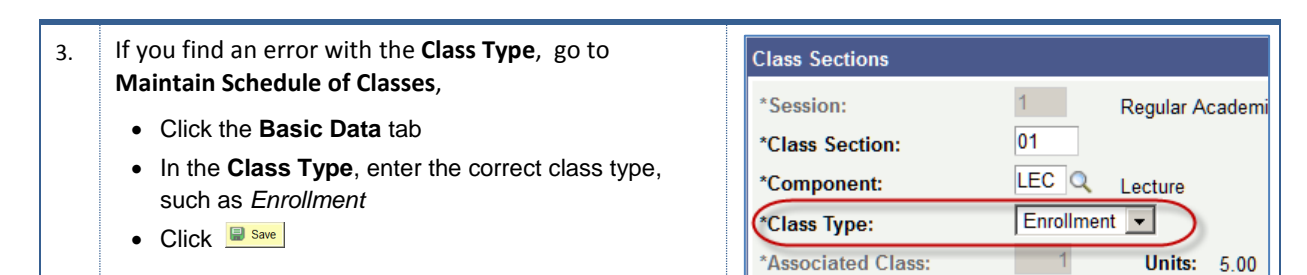

# <span id="page-15-0"></span>**3.7 Auto Enrollment**

You will need to review the auto enrollments for missing entries. If you have two component courses, with one lecture and one lab or activity, you must connect the courses with auto enroll. When offering a Lecture section and a Lab section for a two-component class, such as CMPS 215 and 216, you must connect the sections so that when the student enrolls for the Lecture, the system will enroll the student in the Lab section automatically.

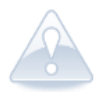

If your auto enroll is not setup correctly, then when the student tries to enroll or someone tries to quick enroll, they will receive the following message, "A required related class component lab must be selected. There is an additional component required for enrollment that is missing."

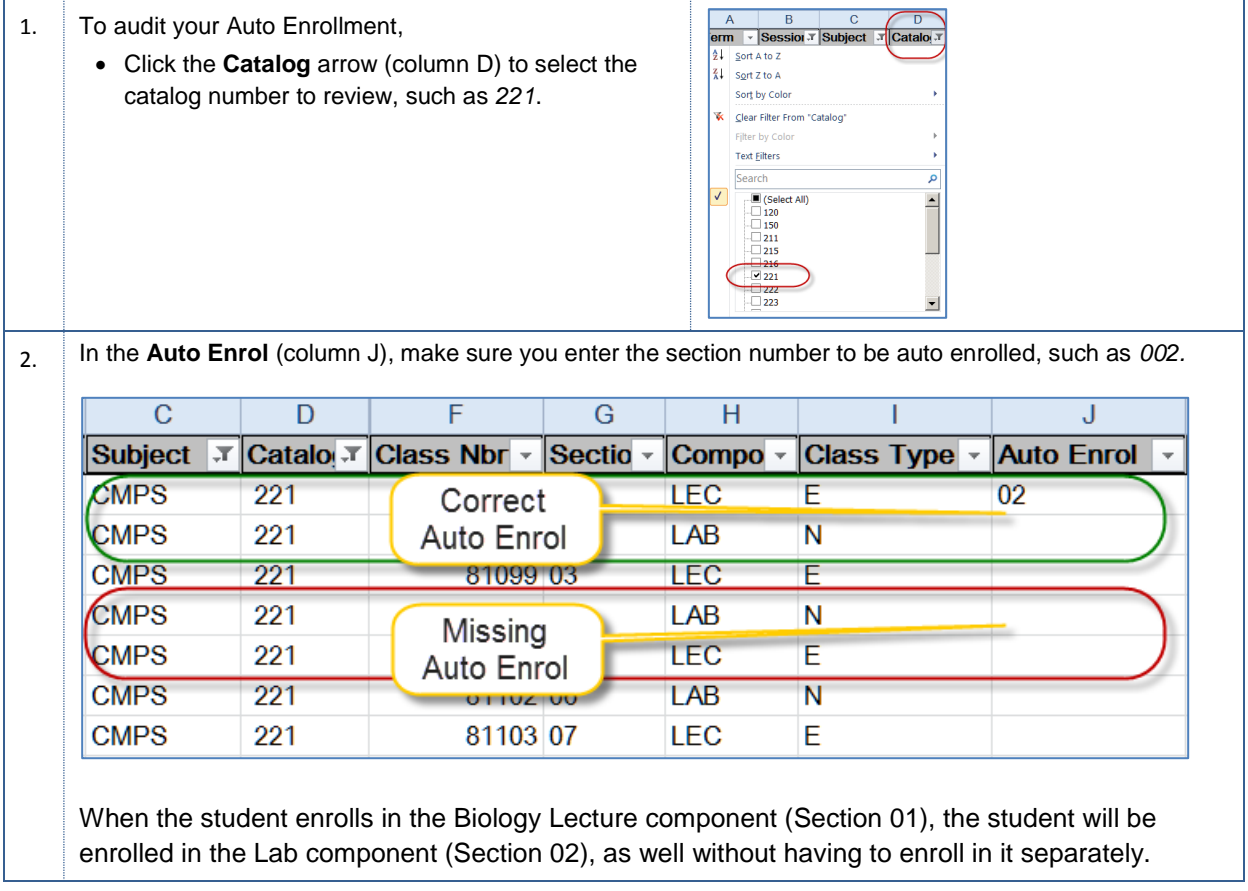

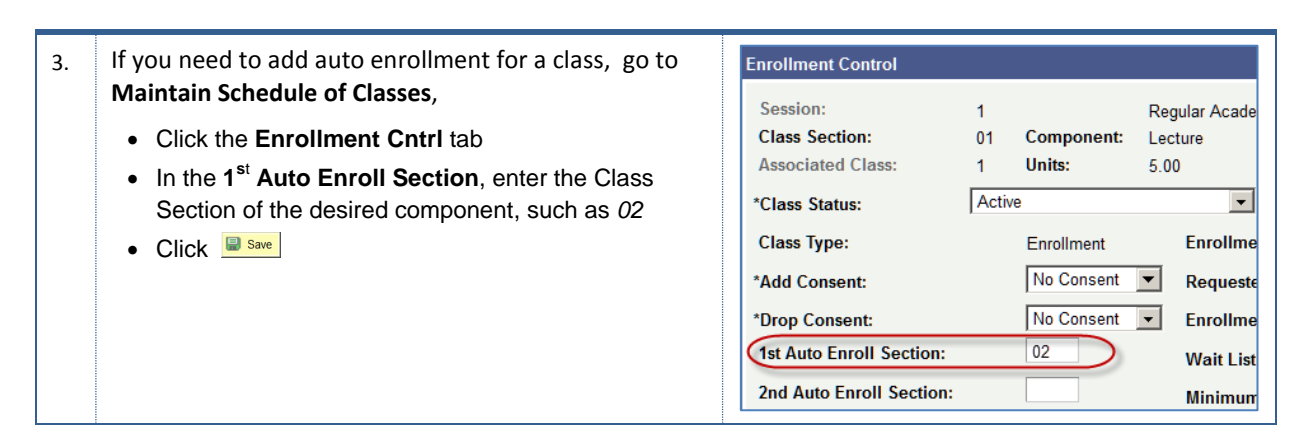

# <span id="page-16-0"></span>**3.8 Component Units**

You will need to review the Component Units for correct values. You must make sure that no zeroes(0) appear in the Comp Units column (column P) when an enrollment exists.

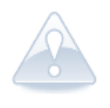

#### *Note:*

*For two component courses, such as BIOL 100 the component units for lecture will be 4.00 and on the laboratory use 1.00 for the component units. (For more information, se[e 4.1.3](#page-34-0) [Component](#page-34-0)  [Unit Breakdown](#page-34-0) on pag[e 35\)](#page-34-0).*

*You will need to check with your Dean or Department Chair before making changes, since it can affect the faculty's WTUs and possibly their pay.*

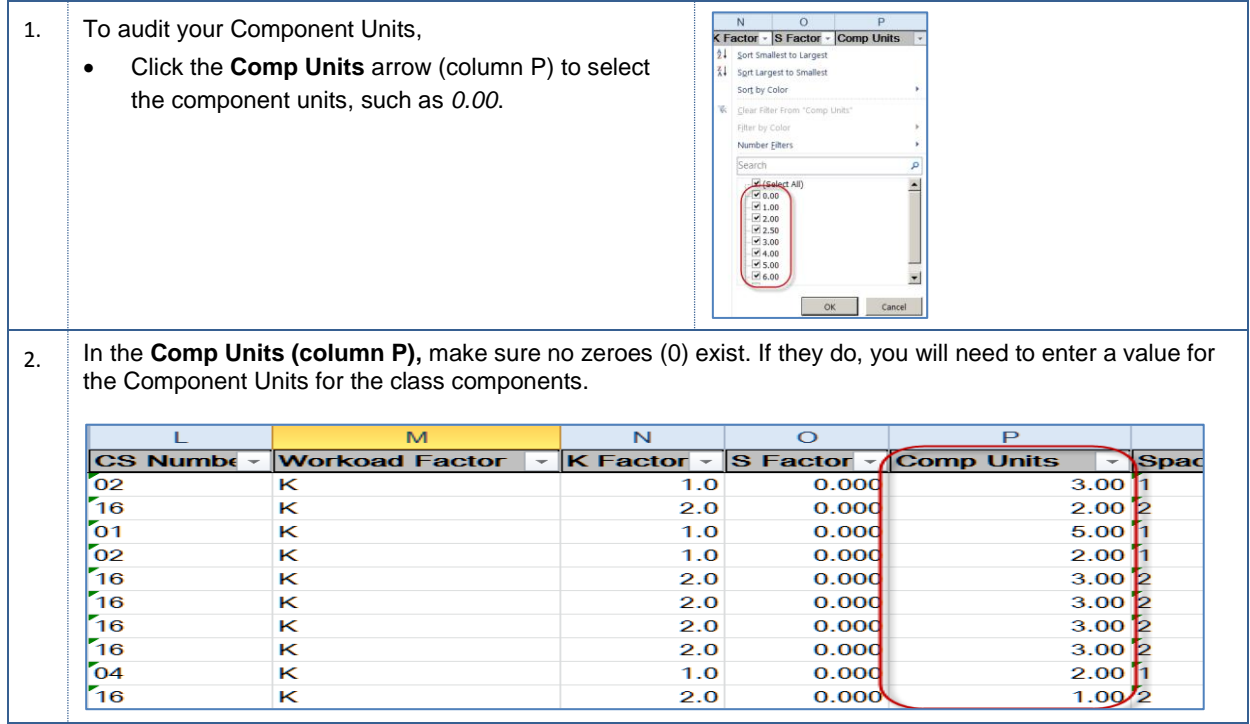

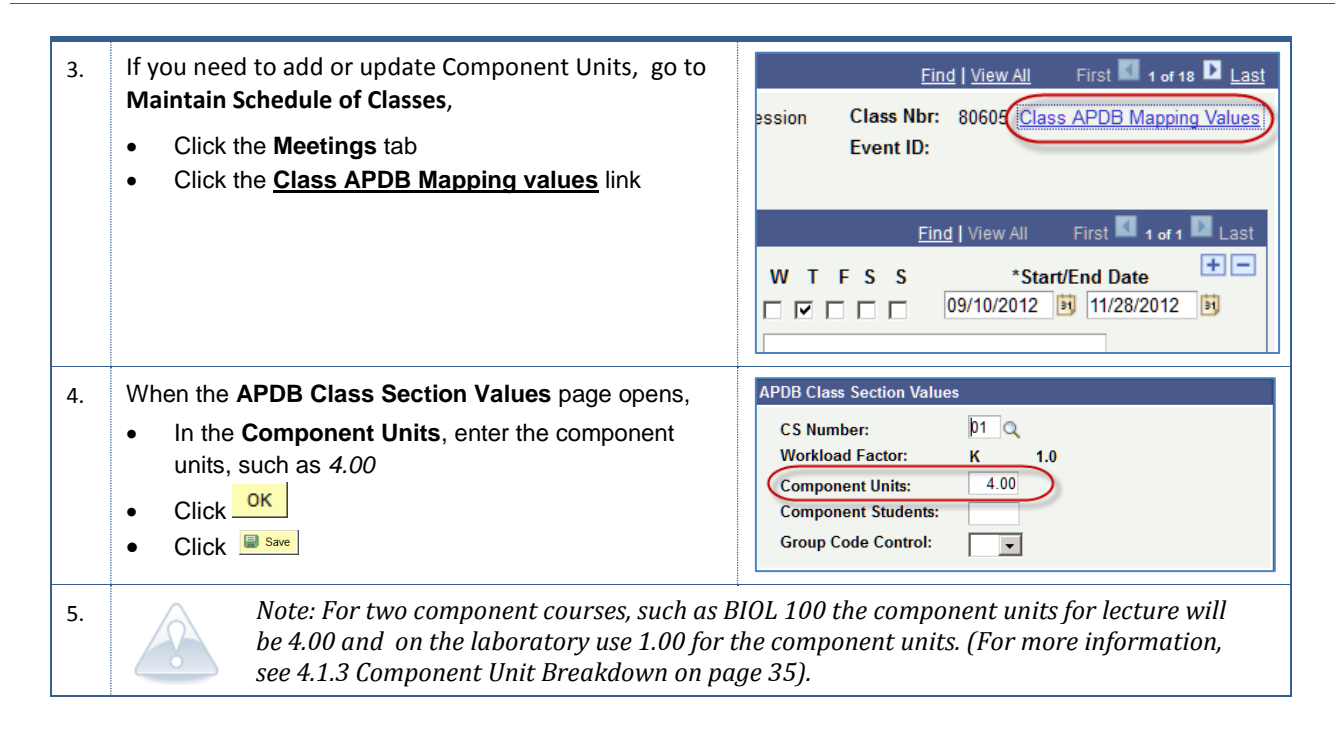

# <span id="page-17-0"></span>**3.9 Enrollment Capacity**

You will need to review the enrollment capacity and make sure it is not set zero (0). If the enrollment capacity is set to zero, the class will not appear when searching; and the system will flag the class as a closed section.

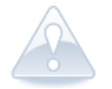

When creating a new course, the enrollment capacity will automatically default to an enrollment capacity of 30.

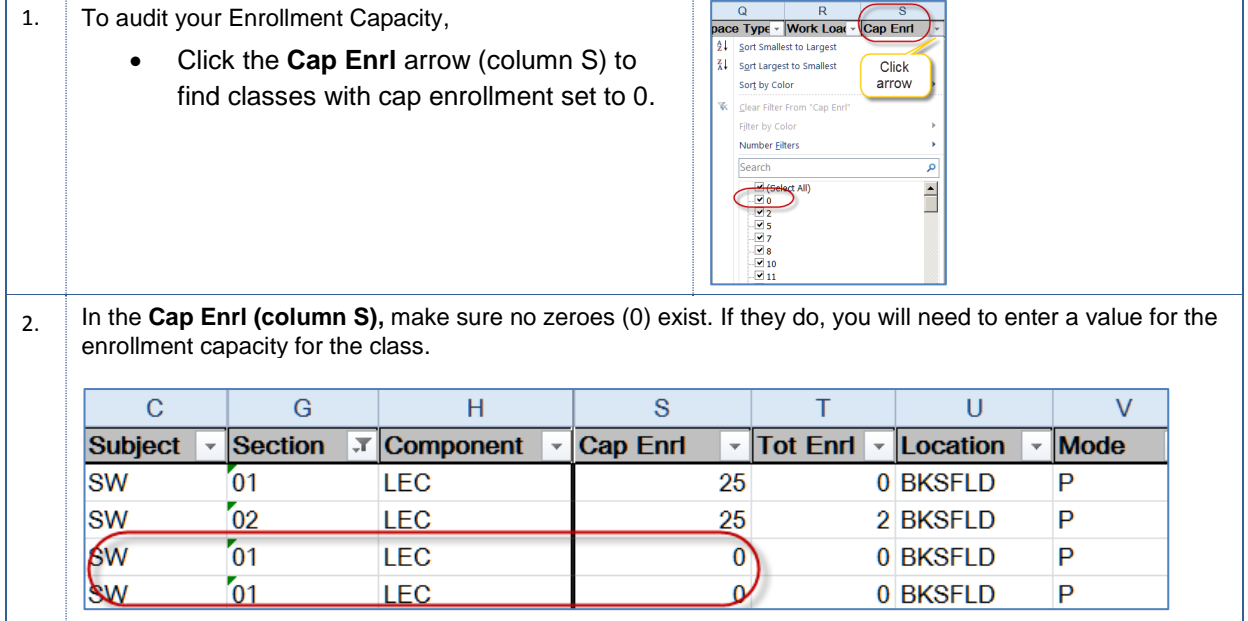

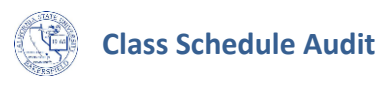

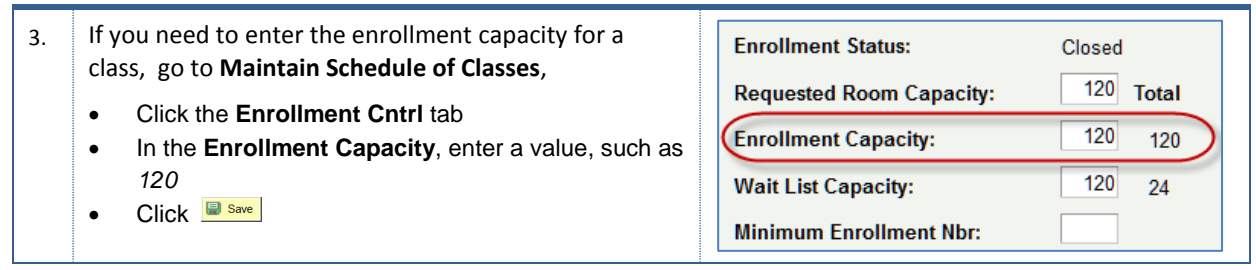

### <span id="page-18-0"></span>**3.10 Location**

You will need to verify that your section numbers reflect the appropriate location. Section numbers tell you where a class is located.

For example, classes with section numbers between 01 and 29 and 40-44, 50-54, 60-64, 70-74, 80-99 will have *BKSFLD* as their location. Classes with section numbers between 30 and 39, 45-49, 55-59, 65-69,75-79 will have *AV* as their location. Please refer to **Table 2- [Section Numbers and Instruction](#page-12-2)  [Modes](#page-12-2)** on page [13](#page-12-2) or the Appendix at the end of this document.

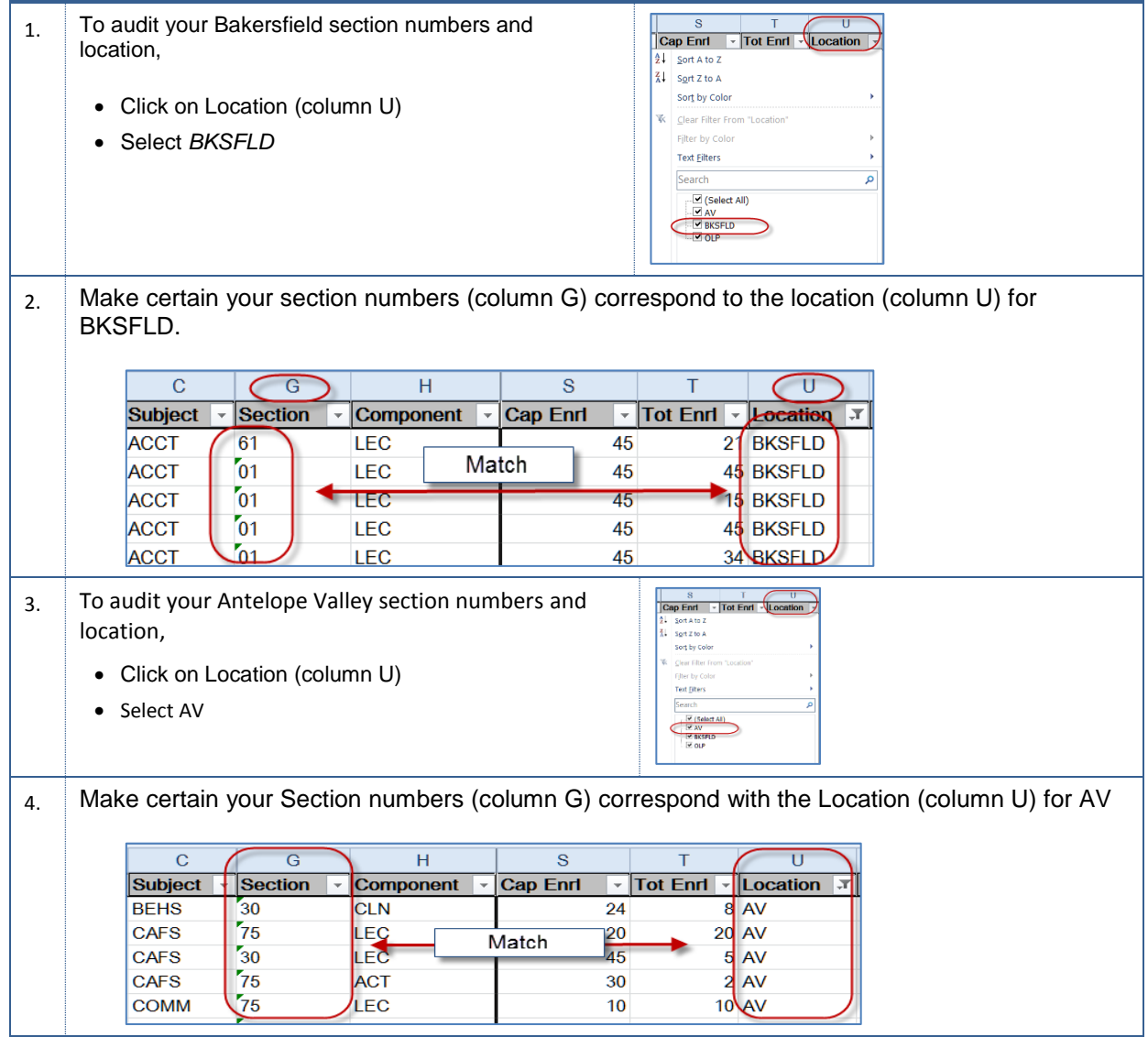

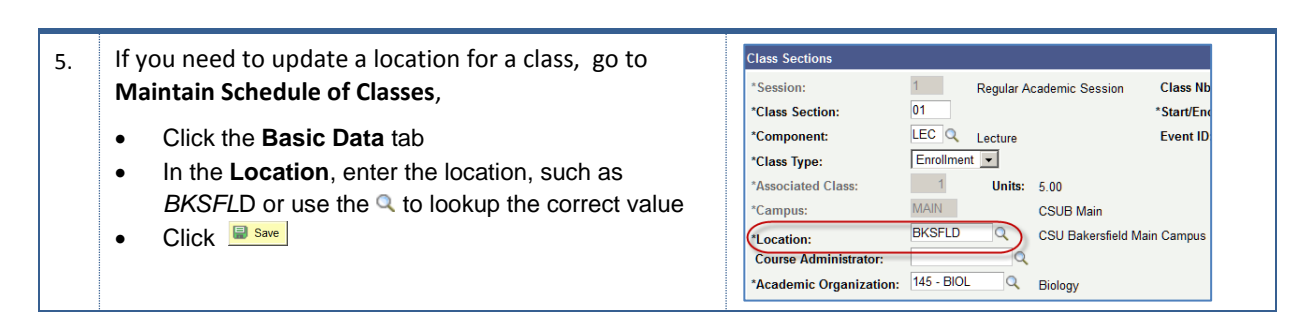

# <span id="page-19-0"></span>**3.11 Class Association Requisites**

You will need to check your requirement groups for class association requisites. This requirement group is used for campus restrictions. You will review each class for missing and valid campus restrictions. See **[Table 5: Campus Restrictions by Location](#page-19-1)** for a list of common campus restrictions.

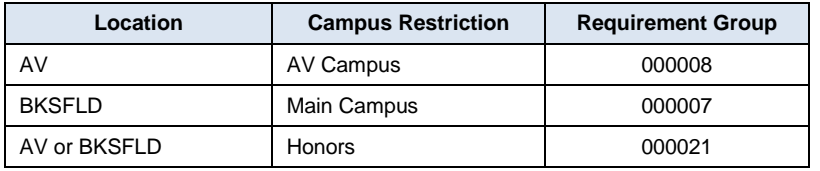

*Table 5: Campus Restrictions by Location (partial list)*

<span id="page-19-1"></span>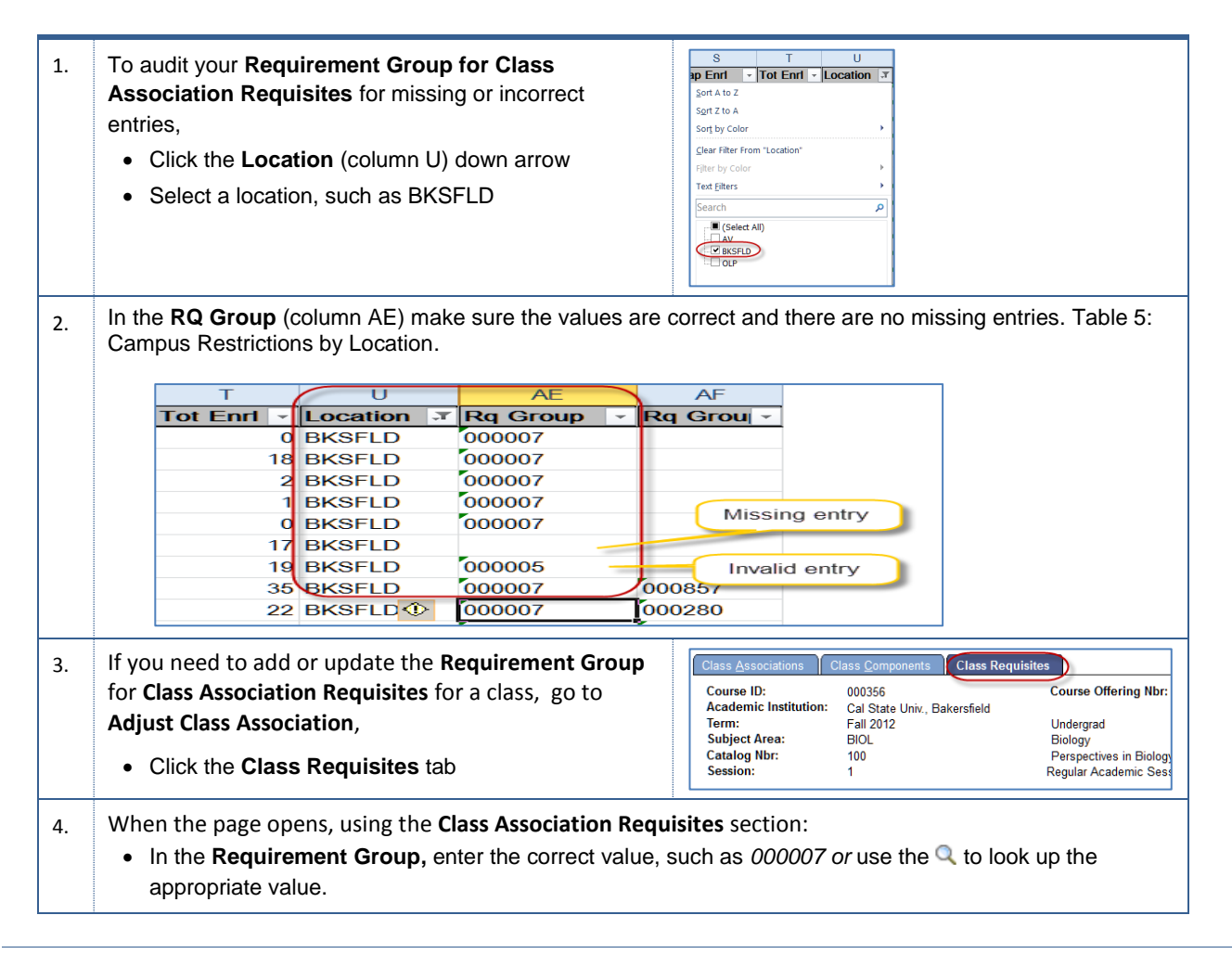

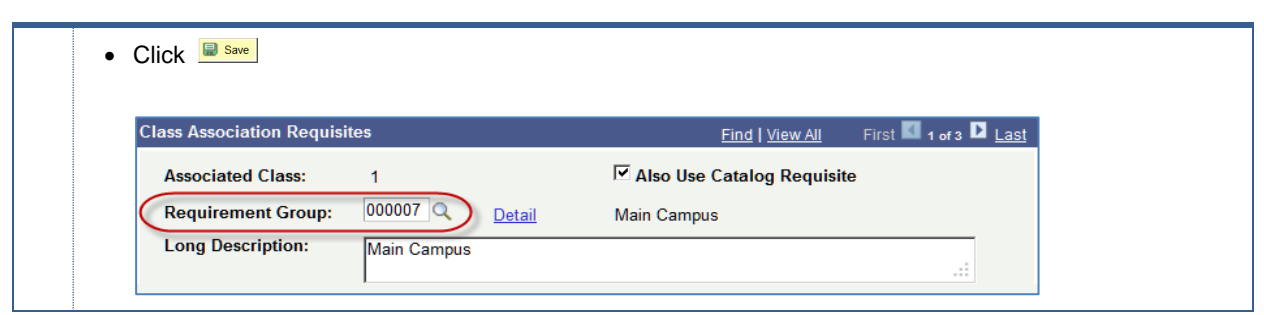

# <span id="page-20-0"></span>**3.12 Catalog Requisites**

You will need to check your requirement groups for catalog requisites. If a number, such as 000857, appears in the **Rq Group** (column AF), it means that the class has a requisite. Conversely, if the **Rq Group** (column AF) is blank, it indicates that the class has no requisites associated with it.

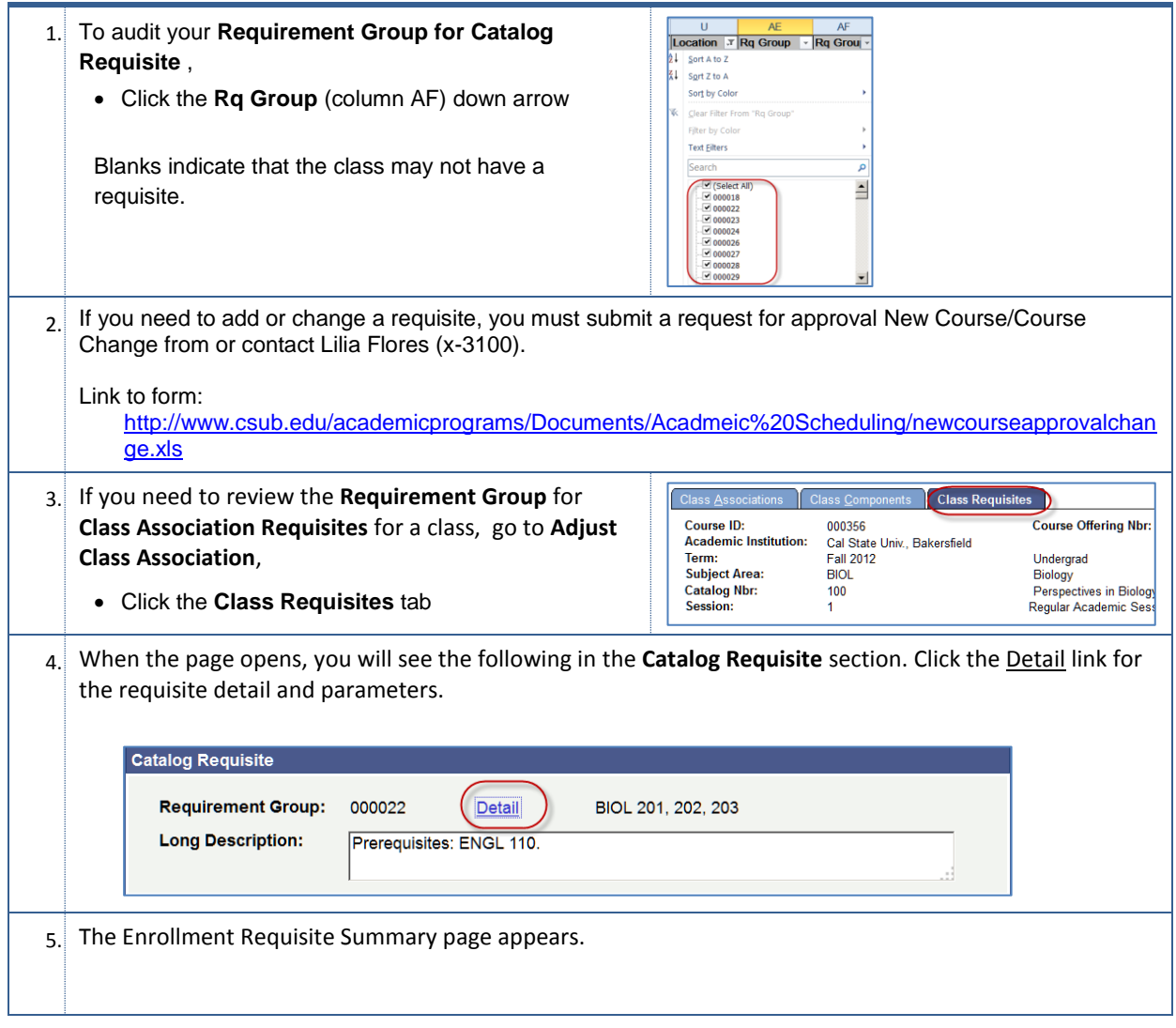

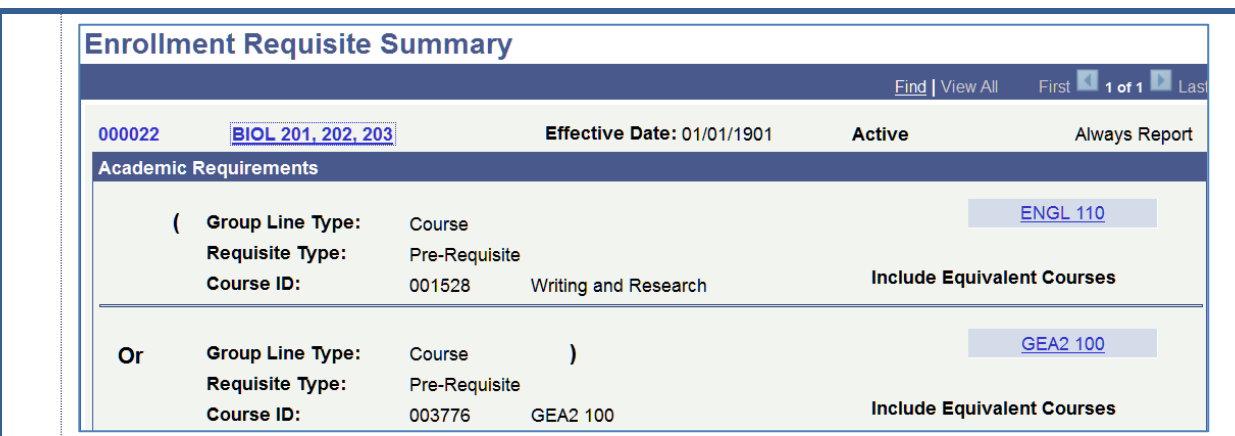

## <span id="page-21-0"></span>**3.13 Minimum, Maximum, Academic Progress, FA Units, Course Contact Hours, and Contact**

You must review the Minimum Units, Maximum Units, Academic Progress Units, FA Units, Course Contact Hours, and Contact for your classes. The system populates these fields by default. However, the units listed in Minimum, Maximum, Academic Progress, FA Units, Course Contact, and Contact must be the same and should not have variable units, such as 1-5. If they are not the same, when the students register, the system will offer a range in units to them. If the students do not select the number of units, then the system will enroll them in the minimum units available.

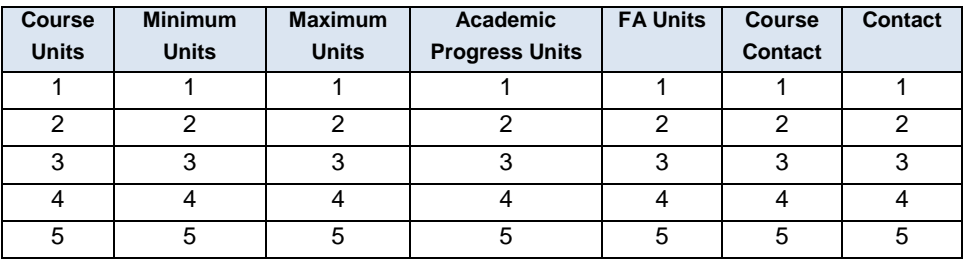

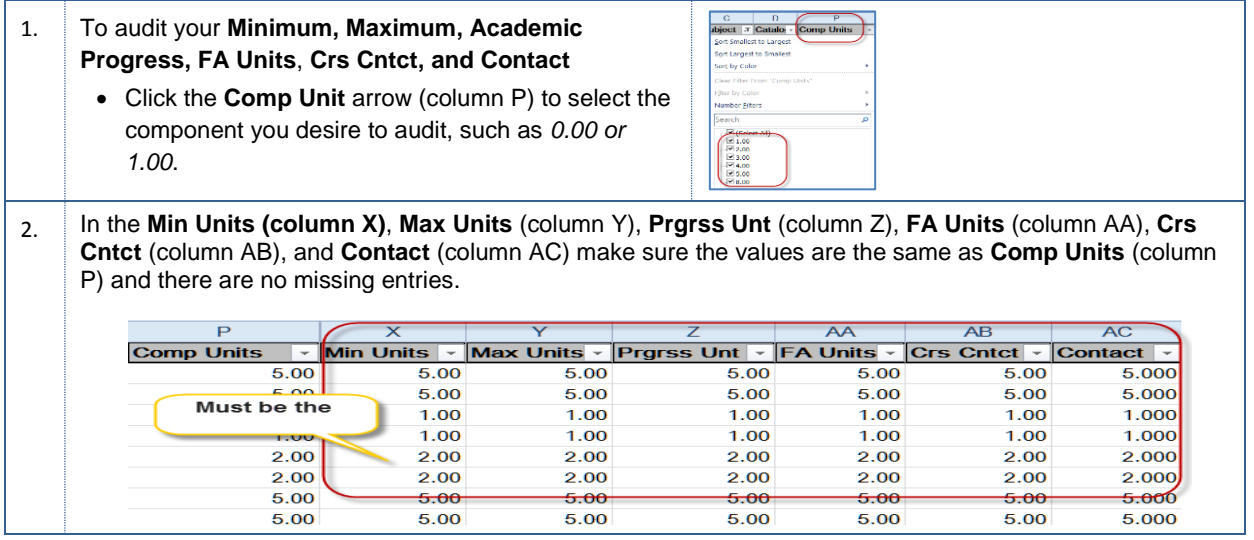

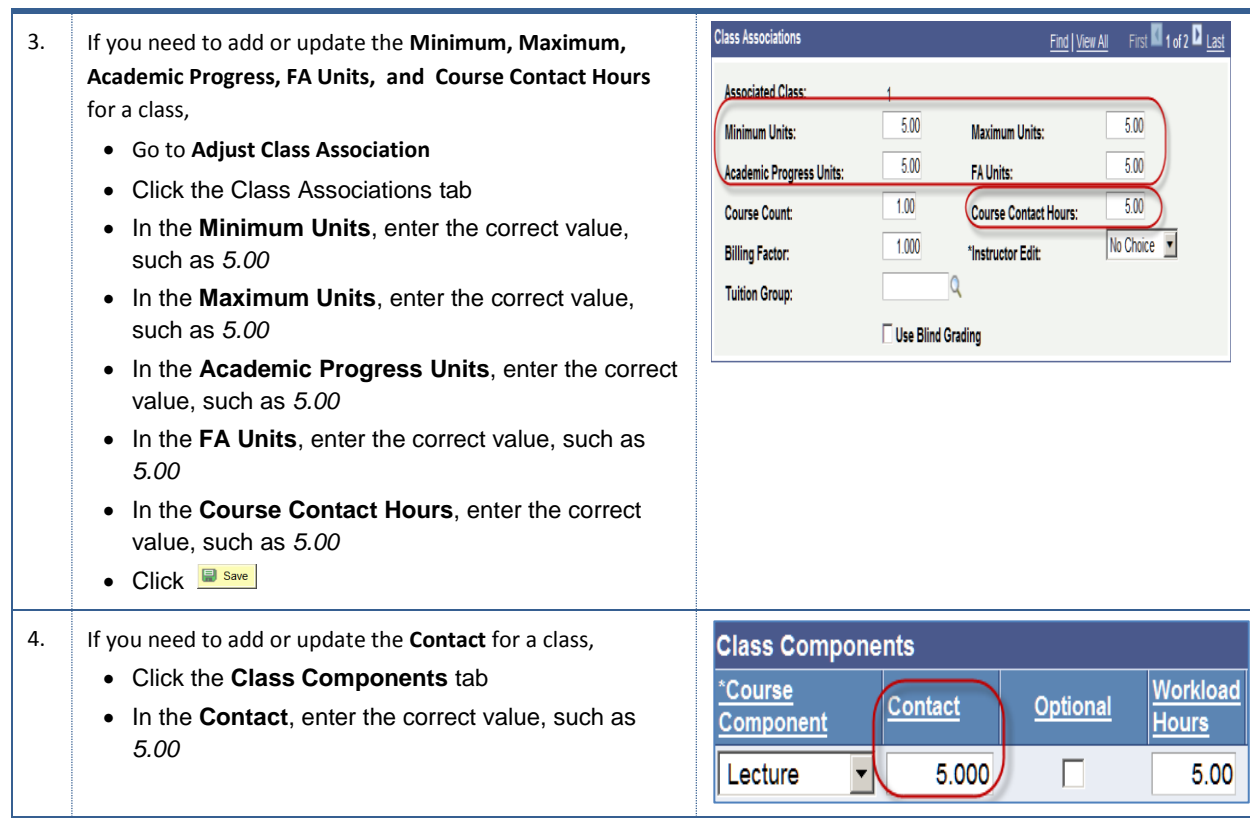

# <span id="page-22-0"></span>**3.14 Space Type**

You will need to review the Space Type for correct and missing entries. The Space Type (Col Q) should contain a value between 1 and 4.

Space type is updated through a Learn Mode Sync up process, for the most part this data will be populated automatically. For the occasional missing space type, you will need to review missing entries. The space type column Q should contain a value between 1 and 4.

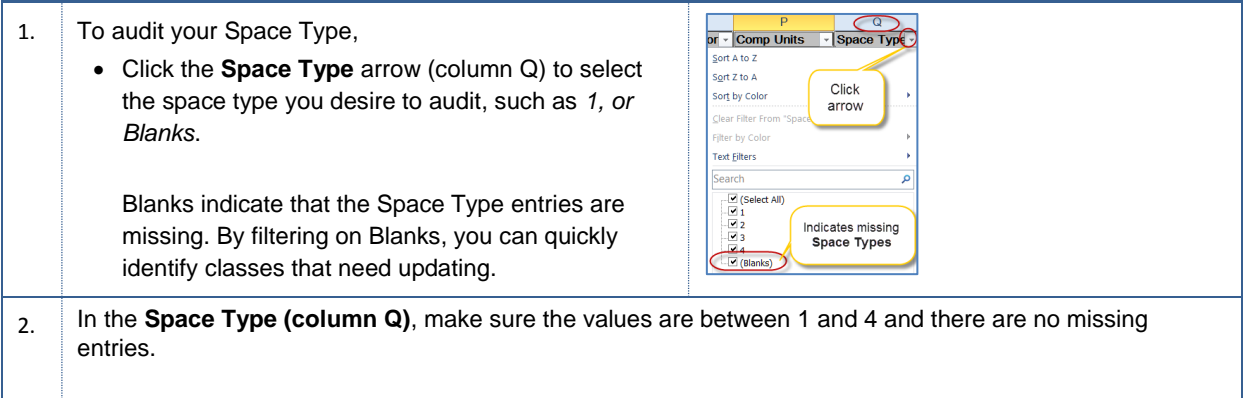

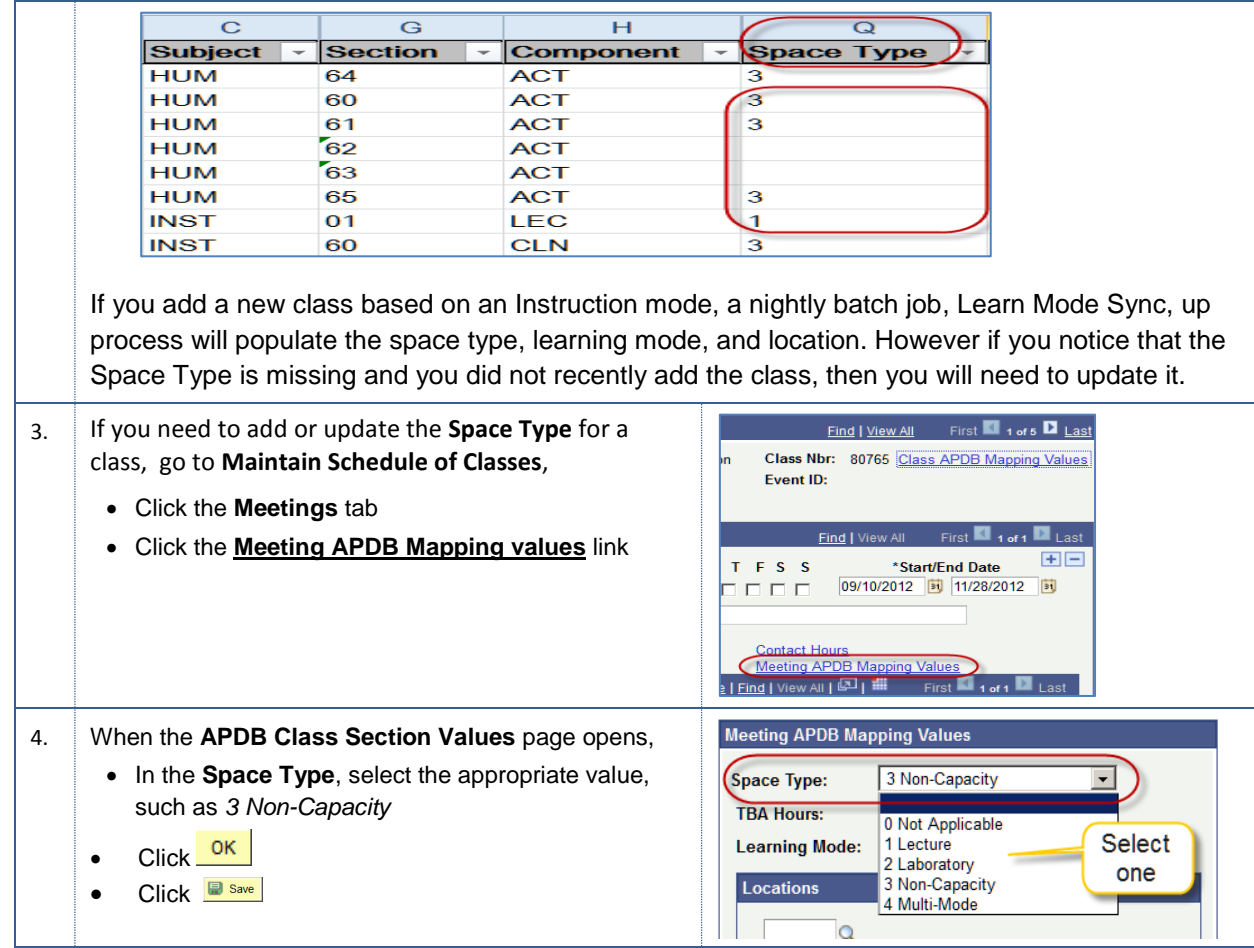

# <span id="page-23-0"></span>**3.15 Mtg Start and Mtg End Times**

You will need to review the times for meeting start and meeting end. You are strongly encouraged to not crossover time blocks when assigning meeting times, especially for class start times: 10am, 12:45pm, and 7:30pm. (GE classes should not cross)

Additionally, you will need to make sure you used correct am/pm designations, such as 4:15pm instead of 4:15am. Using military time can help reduce these types of errors. To use military time simply add 12 to any time after 12:59pm, i.e. 1:00pm becomes 13:00.

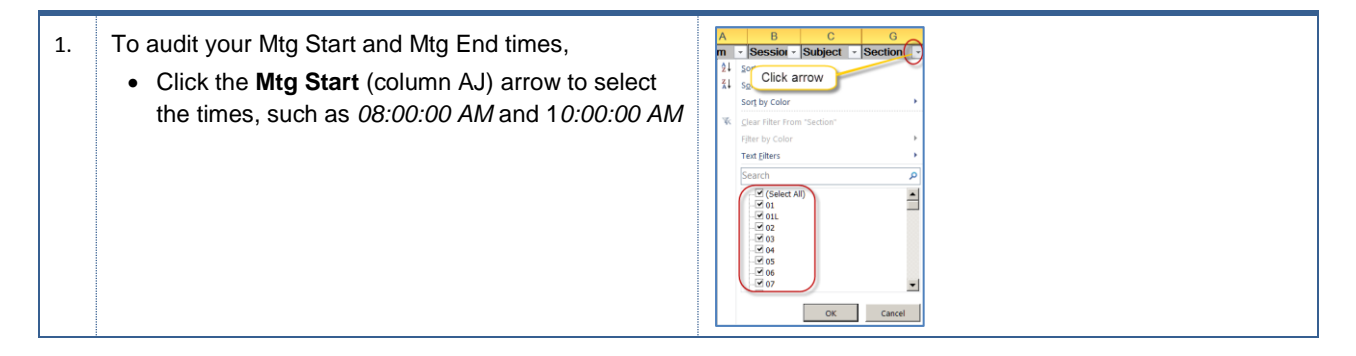

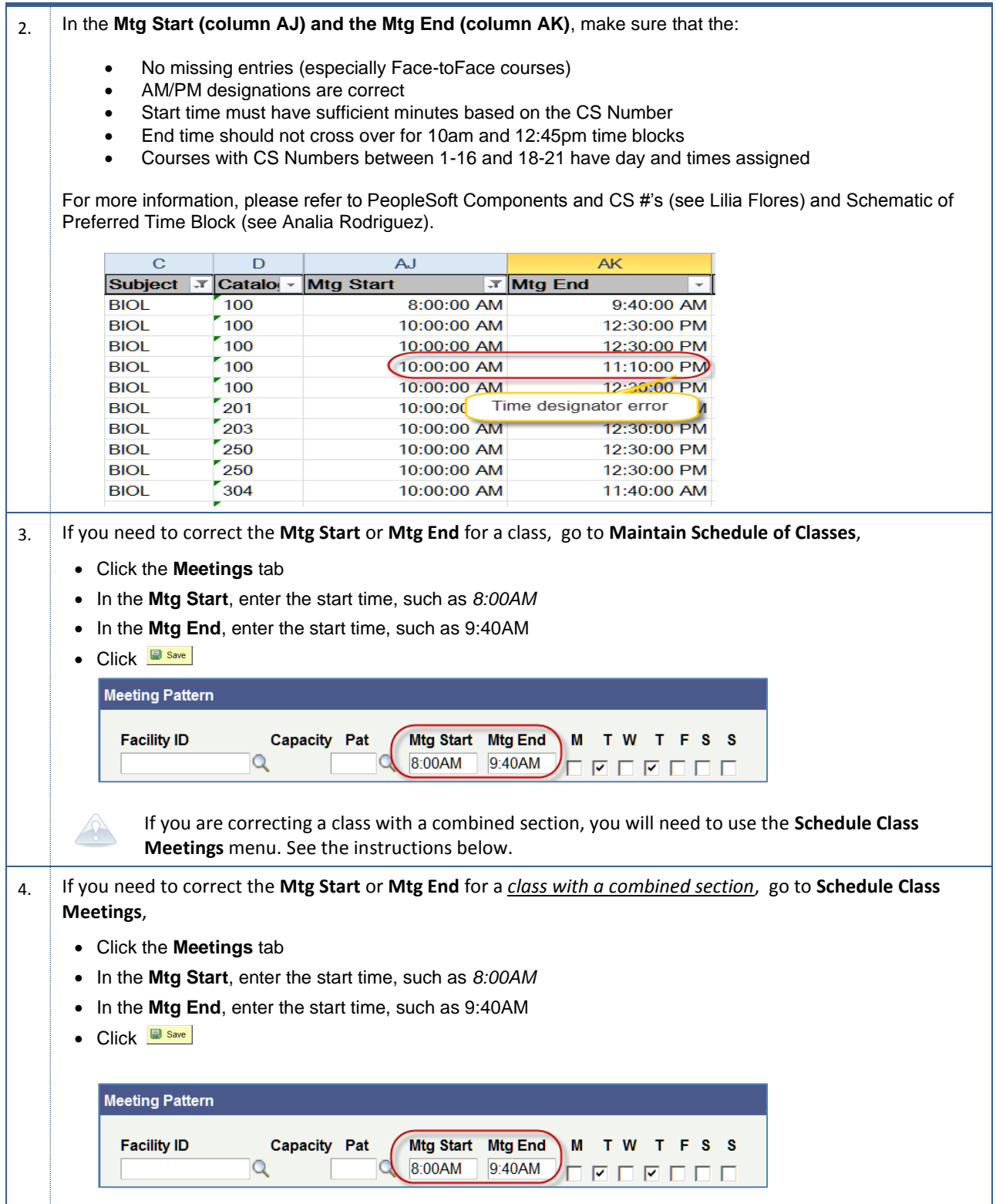

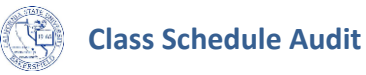

# <span id="page-25-0"></span>**3.16 Class Notes**

You will need to check for spelling errors, missing, and incomplete class notes. If the Instruction mode is TV, OL, or HY, you must include class notes. Additionally, if the class requires specific material, field trips, lab fees, or other "approved" class fees, you must include this information in the class notes.

You can use either the **BAKS\_SR\_Class\_Notes query** (see instructions on page [8\)](#page-7-0) or the **BAKS\_SR\_Schedule** query (see instructions on page [6\)](#page-5-1).

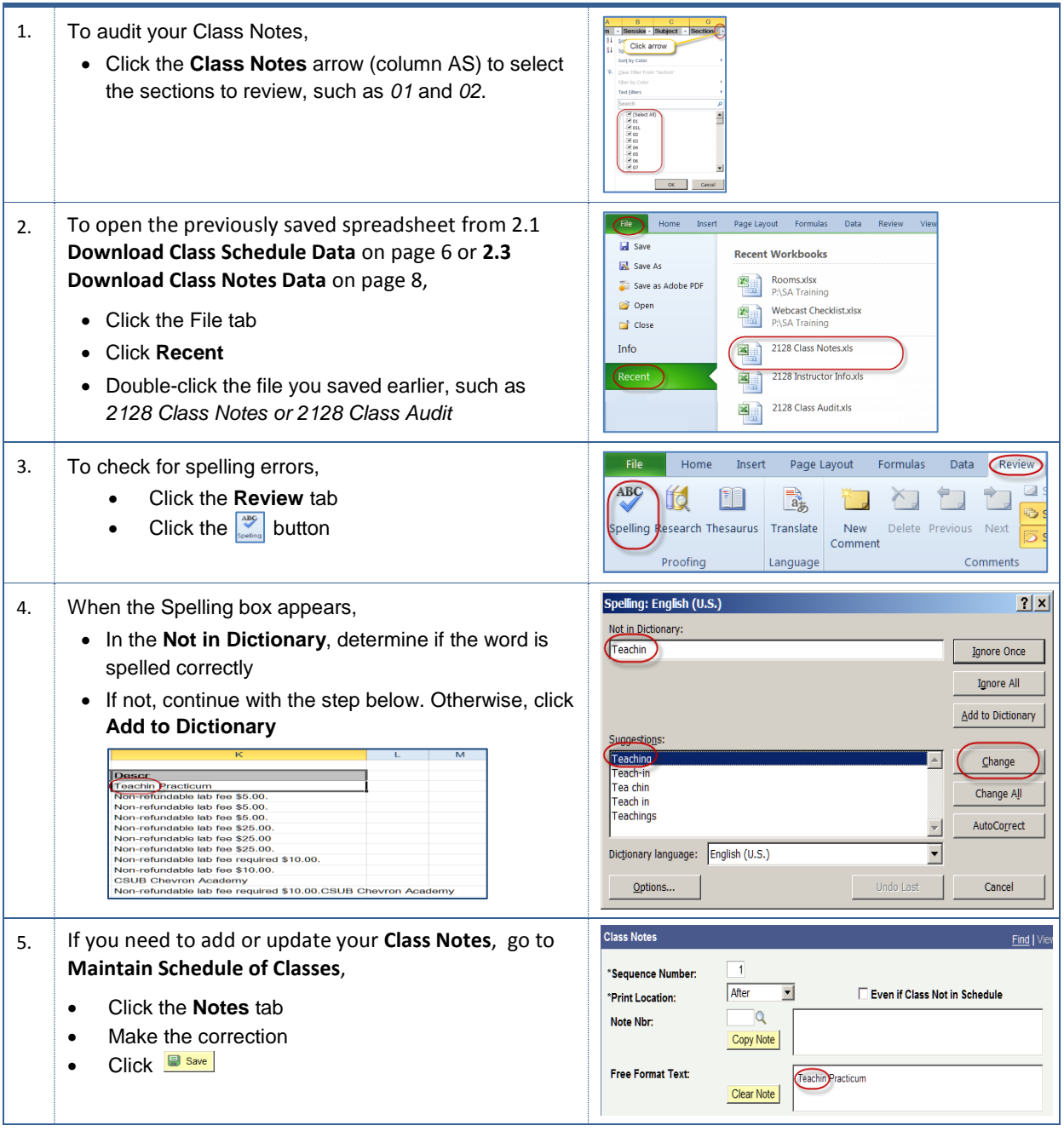

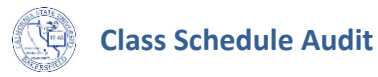

# <span id="page-26-0"></span>**3.17 Instructor Assignment**

You will need to audit your classes to ensure that you assigned instructors to your classes. You will use the instructor data you downloaded earlier to perform this audit.

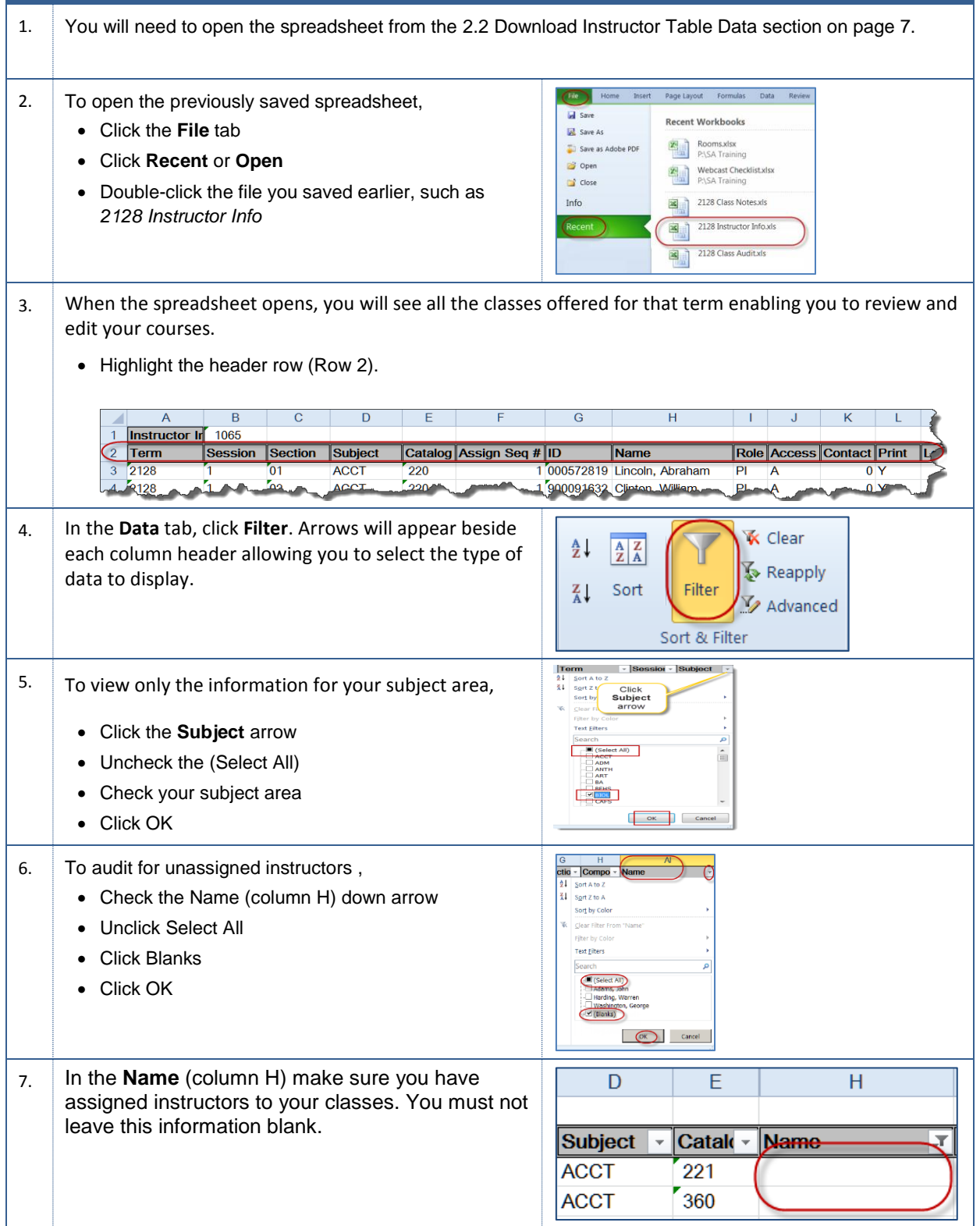

![](_page_27_Picture_0.jpeg)

8. If you need to assign instructors to a class, go to **Maintain Schedule of Classes**, (update pic) Click the **Meeting**s tab **.** In the Instructor for Meeting Pattern section, - Click the **Assignment** tab - Enter the ID of the instructor, such as  $099999999$  or use the  $\mathbb Q$  icon to search for the instructor - Select *Approve* as the **Access**  $\bullet$  Click  $\Box$  Save **Instructors For Meeting Pattern** Customize | Find | View All | 2 | 1 First 1 1 of 1 2 Last Assignment | Workload <u>\*Instructor</u> **Emp** ID **Name** Print **Access** Contact **Job Code Role**  $(000000000)$  **C** $)$  Franklin, Benjamin Prim Ins - $\overline{\mathbf{v}}$  $(\sqrt{2}$  Approve  $)$  $0$   $Q$  2482  $\Box$ 9. You will need to add the load factor for the instructor, as well. In the **Instructors for Meeting Pattern** section, Click the **Workload** tab • In the Load Factor, enter the correct amount, such as 100.0000 (if you have more than one faculty member assigned to a course, you will need to adjust the Load Factor based on their hiring contract. If you do not need the hiring contract details, see your department administration).  $\bullet$  Click  $\boxed{\blacksquare$  Save **Workload** Assignment<br>ETE %  $\underline{\mathsf{ID}}$ Assign Type APDB Dept ID **App Load** Load Facto **Name**  $CaI$ 000000000 Q Franklin, Benjamin **IFF**  $\boxed{\bullet}$  178 - CHENQ  $\overline{\vee}$ 100.0000 4.00  $\overline{\mathbf{v}}$  $26.67$   $+$ For combined sections classes and some independent studies, the **Load Factor** will appear as 0.0000 and may have a W**orkload** of 0.0000. For multiple faculty assignment, the **Load Factor** may appear as 1.0000 or 17.0000 or 25.0000, or 50.0000. These numbers will depend on the faculty load and should have a value higher than 0.0000.

# <span id="page-27-0"></span>**3.18 Instructor Assign Type**

You will need to audit your classes to ensure that you have not assigned an instructor to more than one meeting pattern at once. You will use the instructor data you downloaded earlier to perform this audit.

![](_page_27_Picture_317.jpeg)

![](_page_28_Picture_0.jpeg)

![](_page_28_Picture_125.jpeg)

# <span id="page-29-0"></span>**3.19 Instructor Access**

You will need to audit your classes to ensure that you set the access for your instructors to approve. You will use the instructor data you downloaded earlier to perform this audit.

![](_page_29_Picture_232.jpeg)

### <span id="page-29-1"></span>**3.20 Room Characteristics**

As of Winter 2013, Academic Scheduling will use the class scheduling software (R25) to assign courses to rooms. An advantage of this software is that it uses the information about special room requests. To enable this process, you must enter these requests into PeopleSoft as you create your courses.

In the past, Academic Scheduling would send out quarterly notices asking you for your special requests. Academic Scheduling will **not** send out the quarterly notices anymore, beginning Winter 2013. Please contact Academic Scheduling if you have any questions.

**Room Characteristics** 

![](_page_29_Picture_233.jpeg)

![](_page_30_Picture_0.jpeg)

![](_page_30_Picture_202.jpeg)

You will need to audit your classes to ensure the appropriate room characteristic is selected. You will have a choice of five (5) characteristics, please indicate which is required for each class. If none required, leave the field blank.

![](_page_30_Picture_203.jpeg)

### <span id="page-30-0"></span>**3.21 Textbook**

Effective Summer 2012 Schedulers/Administrative Coordinators are no longer required to enter textbook information in PeopleSoft. Please disregard the textbook tab and textbook query in PS and if you roll classes forward from previous term do not roll over textbooks information.

The textbook order is placed with the Follett Bookstore directly either by Faculty or Scheduler/Administrative Coordinator that depends on your departments business process.

![](_page_31_Picture_0.jpeg)

# <span id="page-31-0"></span>**4.0 Appendix**

## <span id="page-31-1"></span>**4.1 CSUB Academic Programs**

The following sub-sections contain the section numbers and location codes for the different academic program offerings

#### <span id="page-31-2"></span>**4.1.1 Section Numbers (effective Fall 2010)**

The section numbers vary by a number of factors, such as program, Instruction mode, etc.

![](_page_31_Picture_273.jpeg)

![](_page_32_Picture_0.jpeg)

![](_page_32_Picture_121.jpeg)

#### **BKFLD and AV sections above use Session 1**

- 1. If an on-line course offering is designed as a separate or individual course, schedulers will use sections 60-64 for BKFLD and 65-69 for AV campus. Such sections will have their own instructor, their own enrollment cap, their own meeting pattern, etc.
- 2. If an on-line course offering is designed as a shared course, schedulers will use sections 70-74 for BKFLD and 75-79 for AV campus. Departments can set up such pairs so that each offering has its shared enrollment cap.
- 3. Use the on-line section numbers for the Hybrid courses, the HY course requires two meeting patterns in the following order: facility ID assignment for face to face and a second meeting pattern for the facility ID assignment of WEB, remove faculty assignment.

![](_page_33_Picture_0.jpeg)

# <span id="page-33-0"></span>**4.1.2 Instruction Modes, Learning Mode, Location, Space Type, and Comments Table**

![](_page_33_Picture_453.jpeg)

![](_page_33_Picture_454.jpeg)

*CS90 Audit/Review Class Schedules - BPG* Last Modified by tsherman on 10/12/2012

![](_page_34_Picture_0.jpeg)

![](_page_34_Picture_143.jpeg)

### <span id="page-34-0"></span>**4.1.3 Component Unit Breakdown**

The component breakdown can be found in the Course Catalog within the components tab, course components and CS number. There you can see how many components a class has and the break down per course component if more than one.

Examples:

![](_page_34_Picture_144.jpeg)

# <span id="page-35-0"></span>**4.2 Extended University Regional Programs**

The following sub-sections contain the section numbers and location codes for the different regional program offerings. All the EUD and Regional Program sections above use **Session 10W.**

#### <span id="page-35-1"></span>**4.2.1 Section Numbers (effective Summer 2012)**

The section numbers for regional programs are listed in the table below.

• Sections 101-114 for Face-to Face classes (normal warm body classes)

Section Numbers for Regional Programs

![](_page_35_Picture_255.jpeg)

#### <span id="page-35-2"></span>**4.2.2 EUD Contract Credit Sections**

EUD Contract Credit sections - these sections will not require a classroom use only EUD as location code.

<span id="page-35-3"></span> $\bullet$  Sections 601 – 699

#### **4.2.3 EUD Certificate/Extended Univ. sections**

EUD Certificate/Extended Univ. sections - these sections will require classrooms, EBKS and EAVC location codes will be used for these sections.

- Sections 701 728 Warm Body for Bakersfield and Open University
- Sections 730 749 Independent Study
- Sections 750 759 Warm Body for AVC
- Sections 760 769 EUD (Bakersfield and AV) On-line/WebCt

# <span id="page-36-0"></span>**4.2.4 EUD Sections and Location Codes**

EUD sections will use the following location codes:

![](_page_36_Picture_92.jpeg)

![](_page_37_Picture_0.jpeg)

# <span id="page-37-0"></span>**4.3 Getting Help**

If you are unsure or need assistance, please consider the preferred sources and order in which to contact listed below:

- **For help with auditing class schedules Lilia Flores – Academic Scheduling** 661-654-3100
- **For help with auditing class schedules for Extended University courses Beth Garza – Extended University** 661-654-2441
- **For help with computer-related Issues Help Desk** 661-654-2307
- **For help with Microsoft Excel 2010**

How to filter data in Excel 2010 <http://www.gcflearnfree.org/excel2010/13>

How to use Excel 2010 <http://www.gcflearnfree.org/excel2010>